# **Windows 7 med skjermleser**

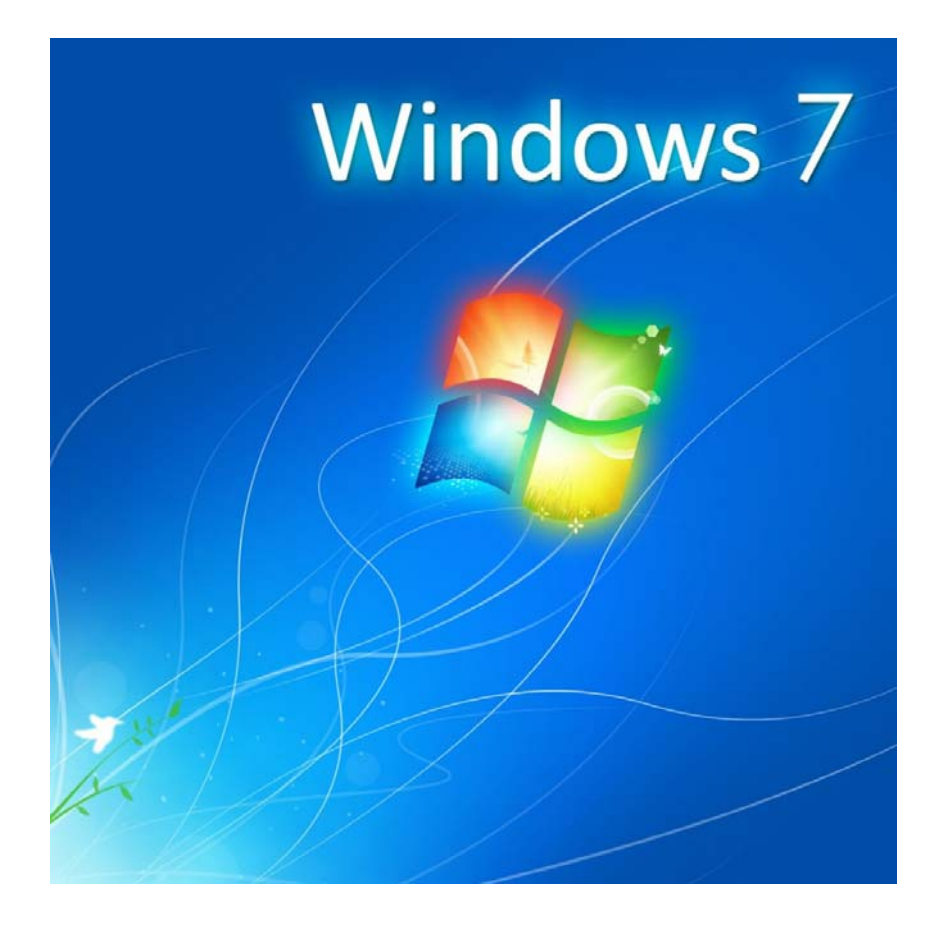

Tor Ulland Huseby kompetansesenter

**STATPED SKRIFTSERIE NR 103** 

**Windows 7 med skjermleser**

Tor Ulland

STATPED SKRIFTSERIE NR 103

© Huseby kompetansesenter, 2011

ISSN 1503-271X ISBN 978-82-318-0017-0

Se www.statped.no/bibliotek/skriftserie for oversikt over alle publikasjonene i skriftserien og for eventuelle elektroniske versjoner.

# Innhold

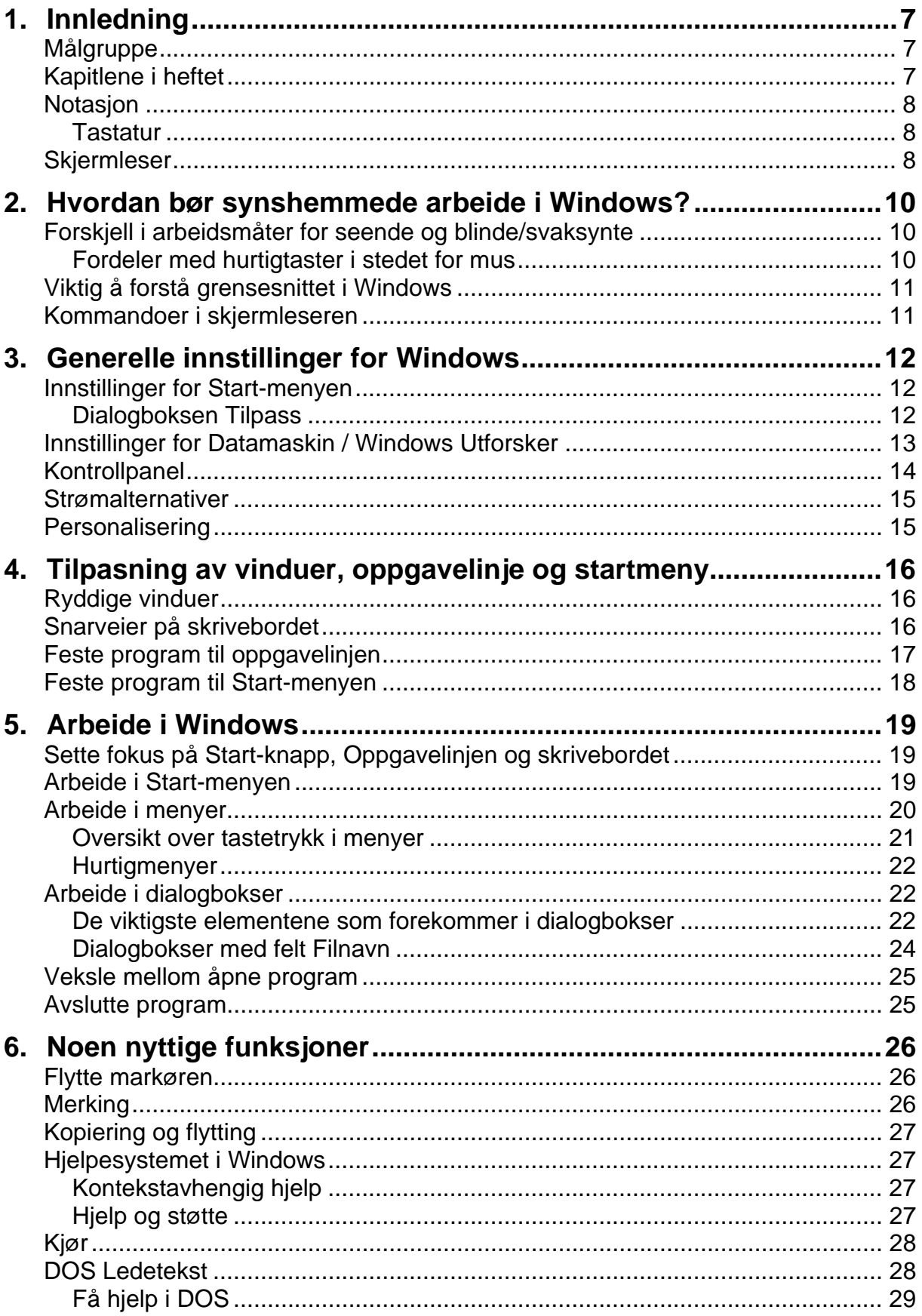

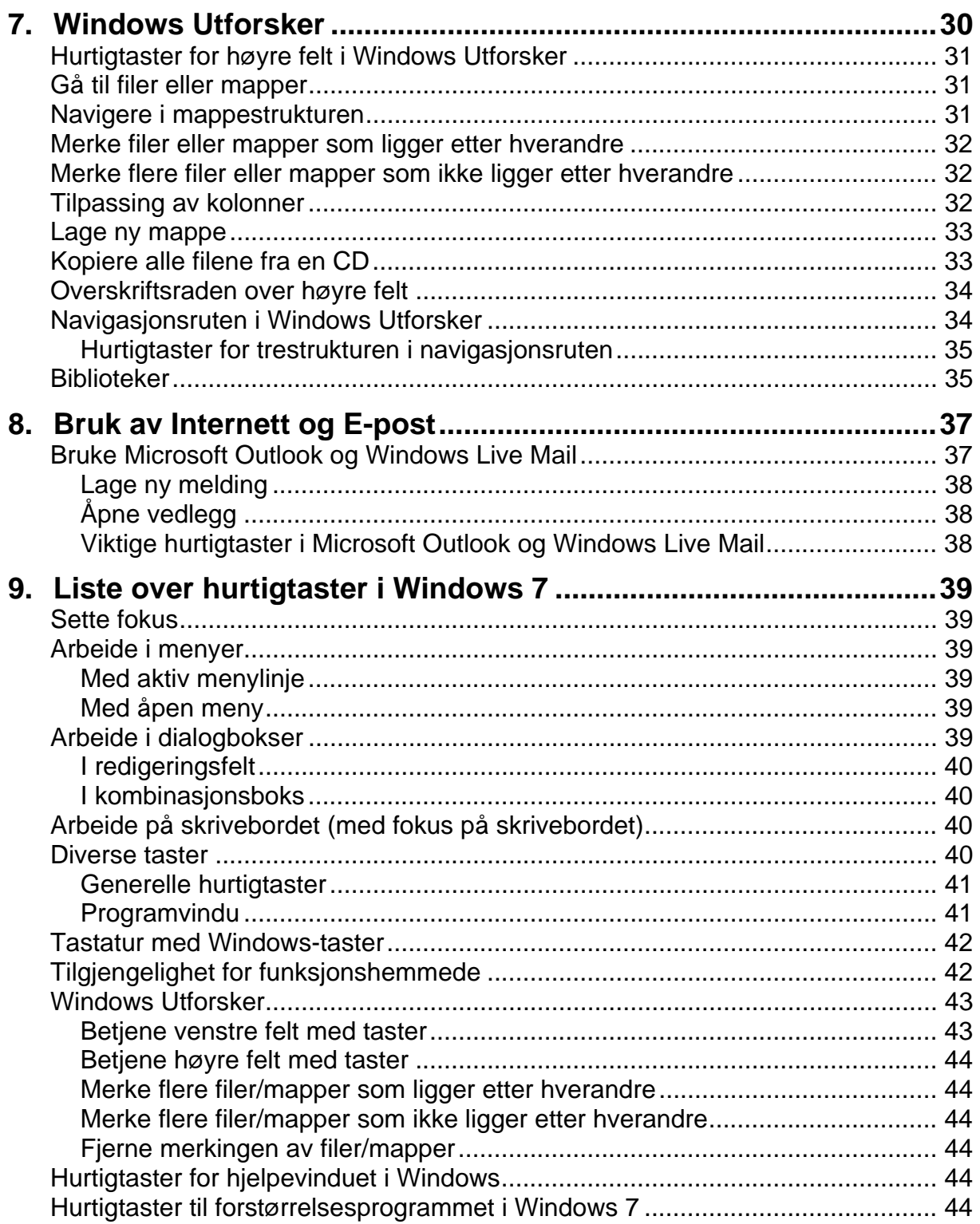

# <span id="page-6-0"></span>**1. Innledning**

Personer som er blinde, kan i dag arbeide både raskt og effektivt på pc med Windows-basert programvare. Måten man bruker pc-en på, vil imidlertid skille seg en del fra hvordan seende arbeider. Dette heftet viser hvordan blinde kan bruke pc på en hensiktsmessig måte, og gjennomgår også hvilke innstillinger som bør gjøres i operativsystemet.

#### <span id="page-6-1"></span>*Målgruppe*

Heftet er skrevet for dem som skal undervise blinde og sterkt svaksynte personer i bruk av Windows 7. Det kan være aktuelt for lærere i skolen eller voksenopplæringen. Heftet kan også være nyttig for personer som skal sette opp pcer for blinde eller sterkt svaksynte.

Det forutsettes at de som leser heftet, har grunnleggende kunnskaper om Windows og er vant til å bruke Windows enten med mus eller tastatur. Heftet gir en oversikt over arbeidsmåter og hvordan man kan bruke taster der seende vanligvis bruker mus.

Erfarne synshemmede databrukere kan også bruke heftet som en oppslagsbok for å slå opp en hurtigtast eller for å lære nye funksjoner.

## <span id="page-6-2"></span>*Kapitlene i heftet*

Heftet er lagt opp slik at kapittel to gir en kort innføring i hvilke arbeidsmåter som fungerer best for blinde og sterkt svaksynte når man bruker Windows og Windowsbasert programvare.

Kapittel tre gjennomgår generelle systeminnstillinger. Innstillingene bør gjøres av den som setter opp og leverer utstyret.

Kapittel fire tar for seg hvordan man kan sette opp Start-menyen og vinduer på en slik måte at man kan jobbe raskt og effektivt med datamaskinen. Dette er også noe som i første omgang vil bli gjort av den som setter opp maskinen. De som er mest opptatt av å lære generell bruk av Windows, trenger ikke lese kapittel tre og fire, med mindre det er noe ved oppsettet som ikke fungerer tilfredsstillende. Etter hvert som man tar i bruk flere program, eller installerer nye program på pc-en, vil man kanskje ønske å gjøre tilpasninger i Start-meny og vinduer selv.

Kapittel fem viser hvordan man kan bruke menyer og dialogbokser for å arbeide effektivt i Windows. Menyer og dialogbokser har som oftest en standardisert struktur, og hvis man kjenner den, er det mulig å selv lære seg nye program.

Kapittel seks omhandler en del funksjoner det er nødvendig å kjenne til, som for eksempel hvordan man flytter markøren og hvordan man merker, kopierer og flytter tekst. I tillegg står det litt om funksjoner det kan være greit å kjenne til. Det gjelder f.eks. hjelpesystemet, bruk av dialogboksen Kjør på Start-menyen og bruk av DOSledetekst.

Kapittel sju dreier seg om filbehandling med Windows Utforsker. Blant annet gjennomgås hvordan man kan starte Windows Utforsker på ulike måter, og hvilke konsekvenser dette har for måten programmet framtrer på.

I kapittel åtte finnes litt informasjon om bruk av Internett og e-post. Hovedvekten er lagt på bruken av Windows Live Mail og Microsoft Outlook.

Kapittel ni inneholder en fullstendig liste over generelle hurtigtaster i Windows 7.

#### <span id="page-7-0"></span>*Notasjon*

I dette heftet er navn på taster skrevet med stor forbokstav, – f.eks. Pil venstre, Ctrl, Enter.

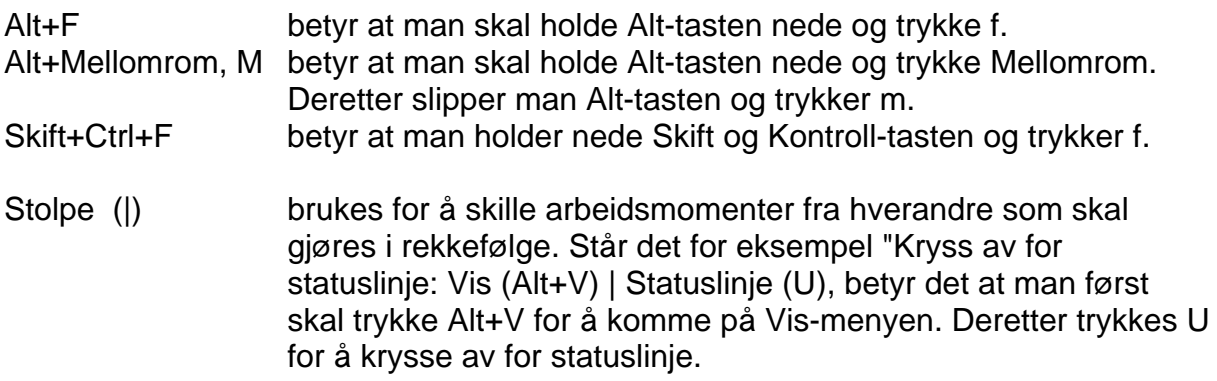

#### <span id="page-7-1"></span>**Tastatur**

Heftet tar utgangspunkt i at tastaturet har såkalt Windows-tast, dvs den tasten man bruker for å aktivere Start-menyen.

Tasten for å aktivere kontekstavhengige menyer (hurtigmenyer) blir her kalt Win2 tasten. (Denne tasten blir ofte også kalt Programtasten eller hurtigmenytasten.) Den ligger rett til venstre for høyre Kontroll-tast på et standardtastatur. På bærbare tastatur kan både Windows-tasten og Win2-tasten være plassert andre steder.

Noen få bærbare pc-er mangler disse to tastene. Man kan da i stedet bruke Ctrl+Esc for å aktivere Start-menyen og Skift+F10 for å aktivere en hurtigmeny.

#### <span id="page-7-2"></span>*Skjermleser*

Skjermleseren er den viktigste komponenten i tilleggsutstyret en blind pc-bruker har. Skjermleseren er et program som installeres på datamaskinen. Den sender informasjon til talesyntesen og/eller leselisten som er koblet til pc-en. Hvis skjermleseren ikke kjører, vil ikke talesyntesen eller leselisten fungere. Skjermleserens oppgaver er

å finne ut hvilke elementer som er på skjermen å bestemme hvilken informasjon som skal sendes til leselisten eller talesyntesen

En skjermleser må kjenne igjen alle typer elementer som kan opptre på en pc-skjerm. Den må kjenne igjen dialogbokser, knapper, ulike tekstfonter og størrelser. Den må vite om den har å gjøre med en trestruktur, et bånd som i Microsoft Word 2010 eller for eksempel en menylinje. På Internett må den kunne finne ut av layouten på en side og greie å presentere informasjonen på en logisk og sammenhengende måte.

Skjermleseren må også finne ut hvilken informasjon den skal sende til leselisten eller talesyntesen til enhver tid. Hvis man leser et dokument, og det plutselig kommer opp et varsel nederst på skjermen, må skjermleseren kunne avgjøre om den skal avbryte opplesningen og lese varselet i stedet. Hvis man leser tekst på Internett, og en reklame blinker et annet sted på skjermen, må skjermleseren kunne avgjøre om den skal avbryte opplesningen og lese reklamen i stedet.

Skjermleserne har mange innstillingsmuligheter og muligheter for tilpasning til enkeltprogram på pc-en. Man kan for eksempel styre hvilke tegn talesyntesen skal lese, og hvor mye den skal si i ulike situasjoner. I situasjoner der det ikke finnes tastekommandoer i Windows, er det mulig å flytte musepekeren og simulere museklikk med skjermleseren osv. Hva skjermleseren faktisk kan gjøre, må man finne ut ved å lese i dokumentasjonen for den enkelte skjermleseren.

Det finnes flere forskjellige skjermlesere på markedet. Noen fungerer kun med leselist og syntetisk tale. Andre har også innebygd skjermforstørring slik at de kan brukes både av blinde og sterkt svaksynte.

I tillegg til de skjermleserne som koster penger, finnes det også et par gratis alternativer. Disse har ikke samme funksjonalitet som de skjermleserne man må betale for, men de kan være et nyttig supplement til den skjermleseren man får fra NAV. Man kan for eksempel bruke en gratis skjermleser hvis man en sjelden gang har behov for å bruke en annen pc enn sin egen.

# <span id="page-9-0"></span>**2. Hvordan bør synshemmede arbeide i Windows?**

#### *Forskjell i arbeidsmåter for seende og blinde/svaksynte*

<span id="page-9-1"></span>De fleste seende som bruker pc, bruker i all hovedsak mus når de skal gi kommandoer til pc-en. Mange vet ikke en gang at det er mulig å arbeide på noen annen måte. Det er mulig å utføre nesten alle oppgaver på en pc ved hjelp av hurtigtaster og menyer.

Skjermlesere har funksjoner for å flytte musen og utføre museklikk. Da blinde først tok i bruk Windows-basert programvare, var det slik man lærte å bruke utstyret. Denne arbeidsmåten fungerte imidlertid dårlig.

Den arbeidsmåten som har vist seg best egnet, er en kombinasjon av hurtigtaster og bruk av menyer. Man bør lære seg hurtigtastene til de mest brukte kommandoene. Når man trenger en mindre brukt kommando, kan man lete i menyer og dialogbokser. Men dess flere hurtigtaster man greier å lære, dess raskere kan man jobbe**.** Dette gjelder også for seende.

Det er imidlertid ikke meningen at man skal pugge alle hurtigtastene som er listet opp i dette heftet. I en begynneropplæring vil det som oftest gi en bedre forståelse å bruke menyer og dialogbokser. Så kan man etter hvert lære flere og flere hurtigtaster for å kunne jobbe raskere.

#### <span id="page-9-2"></span>Fordeler med hurtigtaster i stedet for mus

 Å bruke hurtigtaster er i de aller fleste tilfeller langt raskere enn å peke og klikke med mus. Man slipper å lete etter elementene (knapper, menyer, felt osv) på skjermen. Tastaturet er konstant. Bruker man forstørringsprogram, leselist eller syntetisk tale, kan det variere hvor langt man må forflytte forstørringsområdet, lesefeltet eller musemarkøren med talen for å finne en bestemt knapp. Man må kanskje flytte 4 linjer nedover eller 15 linjer oppover. Å lete rundt på denne måten blir både tidkrevende og vanskelig.

Det er heller ikke sikkert at navnet på alle knapper blir lest opp av den syntetiske talen eller vises på leselisten. Det står kanskje bare "graphic" på leselisten.

En som er sterkt svaksynt, kan se ikoner og knapper på skjermen. Mange svaksynte har kun lært å bruke pc ved hjelp av mus. For en som er sterkt svaksynt, er synet en begrenset ressurs som bør brukes der det er absolutt nødvendig. Mange blir slitne av å bruke synet for å finne elementer på skjermen. Har man lært å skrive ved hjelp av touch-metoden, går det greit å bruke tastaturet og gi kommandoer uten å belaste synet.

En av fordelene med tastetrykk framfor mus, er at tastene utfører ønsket kommando uavhengig av *hvor* på skjermen "muse-klikke-elementet" befinner seg, f. eks.:

Hvis man vil avbryte en dialogboks, kan man taste Esc, og dialogboksen avbrytes - i stedet for å lete seg fram til Avbryt-knappen og så "sikte" med musepekeren og klikke.

Hvis man skal redigere noe på slutten av linjen i et skrivefelt, kan man taste End, og markøren flyttes til slutten av linjen - i stedet for å lete seg fram på skjermen til linjeslutt og bruke musen til å få satt fra seg skrivemerket på riktig sted.

Hvis man vil avslutte det aktive programmet, kan man taste Alt+F4, og programmet avsluttes - i stedet for å lete seg fram til Lukk-knappen og klikke (og så risikere å oppdage at man bommet - at man traff Lukk-knappen for et annet program!)

## <span id="page-10-0"></span>*Viktig å forstå grensesnittet i Windows*

Grensesnittet i Windows er først og fremst et visuelt grensesnitt. For personer som aldri har sett hvordan skjermbildene i Windows ser ut, kan det være vanskelig å få en god oversikt og forståelse for hvordan grensesnittet i Windows fungerer. Det er derfor viktig at man lærer å forstå hvordan Windows-program er bygd opp, f.eks.

Hva er en tittellinje? Hva er en menylinje og hvordan fungerer den. Hvordan bruker man en dialogboks? Hva er en verktøylinje, statuslinje osv?

Både selve operativsystemet Windows og enkeltprogram som Microsoft Word kommer i stadig nye utgaver. Forskjellen mellom hver utgave trenger ikke være så stor, men hvis man bare har lært "mekanisk pugging" av hurtigtaster uten noen forståelse, vil man ikke være i stand til å ta i bruk en ny versjon av et program uten å få ny opplæring. Har man derimot en forståelse for hvordan Windows virker generelt, vil man selv kunne utforske nye funksjoner og nye program.

Dette innebærer i praksis at blinde og sterkt svaksynte helst bør ha en noe dypere forståelse av hvordan operativsystemet er bygd opp og fungerer enn det en vanlig seende bruker trenger. De fleste synshemmede vil derfor ha behov for en mer omfattende grunnopplæring enn andre brukere.

#### <span id="page-10-1"></span>*Kommandoer i skjermleseren*

I tillegg til menyer og hurtigtastene i Windows har ofte skjermlesere/leselist egne kommandoer som er med på å effektivisere arbeidet. I noen tilfeller kan det være raskere å bruke en funksjon i skjermleseren enn å bruke en Windows-kommando. Dette gjelder spesielt på Internett når man bruker Internet Explorer eller Firefox. Der er man helt avhengig av funksjonalitet i skjermleseren for å kunne arbeide effektivt. Det samme gjelder også til en viss grad i noen Web-baserte grensesnitt i Windows 7.

Dette heftet tar imidlertid ikke opp bruken av leselist eller skjermleser. Alle kommandoer og framgangsmåter er beskrevet uavhengig av hvilket utstyr man har. For å finne ut hvordan man bruker Internett med skjermleser må man enten lese i dokumentasjonen for den aktuelle skjermleseren, eller man kann finne informasjon i en del hefter utgitt av Huseby kompetansesenter.

# <span id="page-11-0"></span>**3. Generelle innstillinger for Windows**

I Windows XP måtte man gjøre ganske mange innstillinger for at skjermleseren skulle fungere tilfredsstillende. Dette er blitt enklere i Windows 7. Aero-grensesnittet i Windows 7 fungerer ikke med skjermleser, men dette vil bli slått av automatisk når skjermleseren startes. Det er derfor mulig å bruke Windows 7 akkurat som det er uten å gjøre spesielle tilpasninger. Men det er mulig jobbe enklere og raskere hvis man gjør noen få tilpasninger.

Da Windows XP kom, måtte man til å begynne med bruke såkalt klassisk visning for at skjermleseren skulle fungere skikkelig. De fleste synshemmede som brukte Windows Vista, brukte også dette operativsystemet i klassisk visning selv om det ikke var nødvendig. I Windows 7 er det ikke lenger mulig å sette opp f.eks. Start-menyen og Kontrollpanel i klassisk visning. Operativsystemet fungerer likevel greit for synshemmede.

#### <span id="page-11-1"></span>*Innstillinger for Start-menyen*

Det er ikke nødvendig å gjøre spesielle innstillinger for Start-menyen, men hvis man vil gjøre endringer, kan man gå fram slik:

Sett fokus på Start-knappen.

Trykk f.eks. Alt+Tab til fokus er på Skrivebordet og deretter Tab til Start-knappen. Trykk Alt+Enter for å åpne Egenskaper for oppgavelinje og Start-meny. Trykk Ctrl+Tab for å komme til fanearket Start-meny.

Det er en fordel å ha en Start-meny som er enklest mulig slik at man raskt finner fram til det man virkelig har bruk for. Man bør derfor fjerne elementer som det er lite sannsynlig at man får bruk for.

Under "Personvern" kan man f.eks. fjerne kryssene for elementene:

Lagre og vis nylig åpnede programmer på Start-menyen,

Lagre og vis nylig åpnede elementer på Start-menyen og oppgavelinjen.

#### <span id="page-11-2"></span>Dialogboksen Tilpass

I dialogboksen Tilpass kan man gjøre flere endringer.

I de fleste tilfeller kan man velge at mappen Bilder ikke skal vises dersom personen som skal bruke utstyret er helt blind.

Krysset for Bruk store ikoner bør også fjernes dersom personen som skal bruke utstyret er blind. For en som ikke kan se Start-menyen, har det ingen hensikt å ha store ikoner. Det tar bare opp plass. Med små ikoner på Start-menyen er det plass til en større deler av menyen i vinduet.

Noen vil kanskje ønske å ha Datamaskin og Dokumenter liggende som undermenyer på Start-menyen. Dette kan man også velge under Tilpass. En ulempe med å ha f.eks. Dokumenter liggende som en undermeny er at man da får færre opplysninger

om hvert enkelt dokument. Man får verken vite filstørrelse eller dato. En fordel med å bruke undermenyer er at det er enklere å navigere opp og ned i menystrukturen.

Når det gjelder Kontrollpanel, vil sannsynligvis de fleste ønske å ha det liggende som en undermeny på Start-menyen. Kontrollpanelet i Windows 7 er mindre oversiktlig enn i f.eks. klassisk visning i Windows Vista. Men hvis man krysser av for "Vis som meny", får man alle elementene listet opp under hverandre. Man kan da bruke forbokstaven til ønsket element for å finne det raskt.

Noen vil kanskje ha Favoritter liggende på Start-menyen fordi man da kan gå raskt og enkelt til en favoritt på Internett uten å måtte starte Internet Explorer først. Kryss da av for Favoritter-meny.

Hva det skal krysses av for eller ikke under Tilpass, kommer an på hvordan den enkelte bruker pc-en, men tommelfingeregelen er at det ikke er nødvendig å vise elementer som ikke brukes.

#### <span id="page-12-0"></span>*Innstillinger for Datamaskin / Windows Utforsker*

I vinduer i Windows Utforsker bør man velge Detaljer på Vis-menyen for å få elementene listet under hverandre. Dette alternativet gir langt bedre oversikt enn de andre visningsalternativene.

I Windows Utforsker bør man gjøre følgende innstillinger:

Kryss av for Statuslinje: Vis (Alt+V) | Statuslinje (U) Kryss av for detaljvisning for å få alle mapper og filer under hverandre: Vis (Alt+V) | Detaljer (D)

Det er ikke mulig å rydde vekk knapperaden og søkefeltet øverst i Windows Utforsker. Navigasjonsruten kan man derimot fjerne. For å fjerne navigasjonsruten går man fram slik:

Velg knappen Organiser på knapperaden (Man kan trykke Tab for å komme til denne knappen.) Velg Oppsett(O). Velg Navigasionsrute(N).

Ved å fjerne navigasjonsruten vil man få et utseende som ligner noe på Min datamaskin i Windows XP. Man får færre elementer å forholde seg til, og det kan gi bedre oversikt for en del brukere.

På Verktøy-menyen (Alt+E) | Mappealternativer (M) kan man gjøre følgende innstillinger:

(Før disse innstillingene gjøres bør fokus være på en mappe på for eksempel Lokal disk (C:). Hvis ingen mapper er merket, er knappen Bruk på mapper på fanearket Vis ikke tilgjengelig.)

- 1. På fanearket Generelt
	- Bla gjennom mapper: Åpne hver mappe i samme vindu
	- Klikk elementer slik: Dobbeltklikk for å åpne et element (enkeltklikk for å merke)
- 2. På fanearket Vis
	- Velg knappen [Bruk på mapper]
	- Velg Avanserte innstillinger og gjør følgende valg:
	- Filer og mapper
	- (x) Alltid vis menyer
	- ( ) Bruk avmerkingsbokser til å velge elementer
	- (x) Bruk delingsveiviseren (anbefales)
	- ( ) Gjennopprett tidligere mappevinduer ved pålogging
	- (x) Skjul beskyttede operativsystemfiler (ANBEFALES)
	- ( ) Skjul filetternavn for kjente filtyper
	- (x) Skjul tomme stasjoner i datamaskin-mappen

Skjulte filer og mapper

- ( ) Ikke vis skjulte filer og mapper
- (x) Vis skjulte filer og mapper
- ( ) Start mappevinduer i en egen prosess.

Ved skriving til listevisning

- ( ) Skriv automatisk i søkeboksen.
- (x) Velg elementet som skrives inn, i visningen.
- ( ) Vis alltid ikoner, aldri miniatyrbilder.
- ( ) Vis behandlingsprogrammer for forhåndsvisning i forhåndsvisningsrute.
- ( ) Vis beskrivelser på skjermen for mappe- og skrivebordselementer.
- ( ) Vis filikon på miniatyrbilder.
- (x) Vis hele banen på tittellinjen (bare for klassisk tema).
- (x) Vis informasjon om filstørrelse i mappetips
- (x) Vis krypterte eller komprimerte NTFS-filer i farger.
- (x) Vis stasjonsbokstaver

Grunnen til at man bør fjerne krysset foran valget "Skjul filetternavn for kjente filtyper", er at det da blir lettere å se hvilke filtyper man har med å gjøre. Skal man f.eks. installere et program, heter kanskje filen setup.exe. Hvis filetternavnet er skjult, vises ikke endelsen .exe. Hvis det ligger flere filer i mappen med navnet setup (f.eks. setup.dll, setup.lib setup.exe osv), må man lese i kolonnen Type for å finne ut hvilken fil man skal velge. Når endelsen vises, ser man dette med én gang.

Om man ønsker å vise skjulte filer og mapper, kan være en smakssak. Noen vil ønske å se disse fordi man da får bedre oversikt over hva som faktisk finnes på pcen. For andre, kanskje mindre avanserte databrukere, vil det være uhensiktsmessig å vise skjulte filer og mapper. Krysset foran Vis skjulte filer og mapper bør da fjernes.

#### <span id="page-13-0"></span>*Kontrollpanel*

Det er ikke lenger mulig å velge klassisk visning i Kontrollpanel slik man kunne i Windows XP eller Vista. Kontrollpanel er i utgangspunktet organisert som kategorier. Man må bruke Tabulator-tasten for å flytte fra element til element. Hvis man trykker på knappen Kategori, får man opp en meny der man kan velge mellom kategori, store ikoner eller små ikoner. Man bør her velge små ikoner. Da blir alle elementene i Kontrollpanel vist, og man kan finne det elementet man ønsker ved å skrive en eller flere av de første bokstavene i navnet. Ønsker man å finne Ytelsesinformasjon, trykker man "y". Leter man etter Programmer og funksjoner, kan man skrive "pr" raskt og komme rett til ønsket element.

#### <span id="page-14-0"></span>*Strømalternativer*

I utgangspunktet er det ikke nødvendig å gjøre noen endringer i Strømalternativer. Men enkelte skjermlesere og leselister fungerer ikke alltid som de skal etter at pc-en har vært i hvilemodus. Hvis det oppstår problemer med leselisten eller skjermleseren etter at pc-en har vært i hvilemodus, kan man gå fram slik:

Start Kontrollpanel

Velg Strømalternativer,

Velg linken Endre betingelsene for at datamaskinen skal gå i hvilemodus Velg Sett i hvilemodus etter, og sett verdien til "aldri" eller så mange timer at datamaskinen svært sjelden vil gå i hvilemodus.

#### <span id="page-14-1"></span>*Personalisering*

Det er ikke nødvendig å gjøre spesielle endringer under valget Personalisering i Kontrollpanel. I Windows 7, som i Windows Vista, er det imidlertid slik at når man veksler mellom program med Alt+Tab, er et av de elementene man kommer til, Skrivebordet. Hvis man ikke bruker Skrivebordet for å starte program, vil man som oftest ikke ha noen spesiell grunn til å gå til Skrivebordet. Noen vil kanskje derfor ønske å fjerne det fra Alt+Tab-rekkefølgen. Dette kan man gjøre ved å velge temaet Klassisk Windows under Personalisering i Kontrollpanel.

# <span id="page-15-0"></span>**4. Tilpasning av vinduer, oppgavelinje og startmeny**

## <span id="page-15-1"></span>*Ryddige vinduer*

Når man bruker skjermleser, er det en fordel å maksimere alle vinduer som kan maksimeres. På den måten blir det plass til mer informasjon på skjermen. Hvis man f.eks. har et "gjenopprettet" vindu i et tekstbehandlingsprogram, vil man ikke kunne høre hele linjen opplest av talesyntesen, og det er heller ikke mulig å se hele linjen på leselisten selv om lesefeltet flyttes. For å få lest hele linjen må man bruke tastene End og Home for å flytte markøren til slutten og begynnelsen av hver linje. I tillegg må man flytte leselisten eller gi to kommandoer til talesyntesen for å få lest en linje. Med et maksimert vindu leser talesyntesen i de aller fleste tilfeller opp hele linjen. Tastene på leselisten kan brukes for å lese hele skjermbildet. Det blir altså ikke nødvendig å flytte markøren i tillegg.

De fleste skjermlesere viser kun det aktive vinduet, og det å plassere to vinduer ved siden av hverandre eller over hverandre har derfor ingen hensikt. Dersom man arbeider med flere vinduer, bør alle være maksimert, og man kan veksle mellom dem med Alt+Tab.

Å minimere et vindu har som regel liten hensikt når man bruker skjermleser. Når man har vekslet til et annet program, vil vinduet uansett være usynlig for den som bruker skjermleser.

For å maksimere bruker man programmets systemmeny. Trykk Alt+Mellomrom etterfulgt av M. I Windows 7 kan man også maksimere et vindu med Win+Pil opp.

Noen program kan være slik at de alltid åpnes med "gjenopprettet" vindu. For å få slike program til å fylle hele skjermen kan man bruke kommandoen Størrelse(s) på System-menyen. Man bruker piltastene for å endre størrelsen.

Man kan også få et program til å starte maksimert ved å gå inn på egenskaper (Alt+Enter eller Win2) til snarveien som brukes for å starte programmet. Der velger man "kjør maksimert".

I tillegg til at man bør maksimere alle vinduer, er det også en fordel å rydde vekk alle unødige elementer. Siden blinde i hovedsak bruker hurtigtaster og menyer, bør alle verktøylinjer fjernes bortsett fra i noen spesielle tilfeller. Rullefelt o.l. bør som oftest også fjernes der det er mulig.

## <span id="page-15-2"></span>*Snarveier på skrivebordet*

I Windows er det mulig å lage "snarveier" på skrivebordet. Dvs. at man kan legge ikoner for program man bruker ofte (f.eks. Microsoft Word, Windows Utforsker osv) på skrivebordet. Når man så vil starte programmet, kan man trykke forbokstaven til programmet og Enter når man har funnet det. Noen leselistbrukere velger også å klikke med markørhenter på det programmet de vil starte.

Det er ikke uten videre helt enkelt for en som er blind, å få skikkelig oversikt over skrivebordet. Bruker man syntetisk tale for å orientere seg, må man pile både

horisontalt og vertikalt for å finne alle ikonene. Bruker man leselist kan det bli uoversiktlig med ikonnavn som går over mer enn en linje fordi leselisten bare viser en linje om gangen.

Å starte et program ved å finne ikonet på Skrivebordet og enten trykke Enter på det eller klikke på det, vil ikke være en "snarvei" for en som bruker skjermleser. Men snarveiene kan tilordnes en hurtigtast ved å velge Egenskaper (Alt+Enter) for ikonet, og skrive ønsket bokstav/tegn i feltet Hurtigtast(H) på fanearket Snarvei. Ikonet kan aktiveres med Ctrl+Alt+Tegn eller Skift+Ctrl+Tegn. Ctrl+Alt+Tegn er standard. Skriver man kun en bokstav i feltet for hurtigtast, blir Ctrl+Alt satt inn automatisk. Ønsker man i stedet å bruke Ctrl+Skift+Tegn, må tastene trykkes sammen med bokstaven.

Hvis Notisblokk tilordnes hurtigtasten N, kan programmet når som helst startes med Ctrl+Alt+N.

Dersom snarveiene på skrivebordet blir benyttet, bør leselistbrukere ikke ha ikonnavn lengre enn at de får plass på én linje. Bruk F2 for å gi nytt navn.

En ulempe med å benytte hurtigtaster for å starte program er at disse tastene ofte kan "kollidere" med hurtigtaster som er brukt i ulike program. Hvis man velger hurtigtasten Ctrl+Alt+N for å starte Notisblokk, vil denne tastekombinasjonen kollidere med hurtigtasten for å få normalvisning i Microsoft Word. Brukes hurtigtasten Skift+Ctrl+S for å starte skjermleseren Supernova, kolliderer det med kommandoen for å åpne kombinasjonsboksen for stil på verktøylinjen Formatering i Microsoft Word.

#### <span id="page-16-0"></span>*Feste program til oppgavelinjen*

I Windows 7 kan man feste et program til oppgavelinjen. Dette gjør man på følgende måte:

Finn snarveien til programmet på Start-menyen. Trykk hurtigmenytasten (Win2). Velg Fest til oppgavelinjen.

Når et program er festet til oppgavelinjen, kan man bruke Windows-tast pluss et tall på tallrekka for å starte programmet. Det programmet som ligger først på oppgavelinjen, startes med Win+1. Neste program startes med Win+2 og så videre. Hvis man har flere pc-er, bør man ha samme rekkefølge på programmene på oppgavelinjen på alle pc-ene. Da blir det enklere å huske hvilket tall brukes for å starte programmet.

Det går greit å feste opptil ni program på oppgavelinjen. Dette bør være de ni programmene som brukes mest. Man kan for eksempel ha følgende rekkefølge:

- 1. Skjermleser
- 2. Microsoft Word
- 3. Microsoft Outlook
- 4. Internet Explorer
- 5. Windows Utforsker
- 6. Program for optisk lesing.

Når et program er festet til oppgavelinjen, kan man også veksle til programmet med samme kommando som man bruker for å starte det. Trykker man Win+2, vil man enten starte Microsoft Word eller veksle til programmet hvis det allerede er startet. Har man mange program åpne samtidig, er dette en raskere måte å veksle til programmet enn å bruke Alt+Tab.

Man kan også løsne et program fra oppgavelinjen. Gå fram slik:

Trykk Windows+T for å sette fokus på oppgavelinjen

Pil til ønsket program

Åpne hurtigmenyen, og velg Løsne programmet fra oppgavelinjen.

#### <span id="page-17-0"></span>*Feste program til Start-menyen*

I Windows 7 kan program også festes til Start-menyen. Man gjør dette på samme måte som når man fester et program til oppgavelinjen.

Finn snarveien til programmet under Alle programmer

Trykk hurtigmenytasten (Win2)

Velg Fest til Start-menyen.

Når et program er festet til Start-menyen, kan man pile nedover i Start-menyen til man finner programmet og starte det ved å trykke Enter. Dette vil være en langsommere måte å starte et program på enn om man fester det til oppgavelinjen og bruker Win+tall for å starte det. Hvis man har problemer med å finne tallene på tallrekka, kan det være mer effektivt å feste et program til Start-menyen. Det kan også være greit å feste et program til Start-menyen hvis man har vanskelig for å huske hvilket tall som er knyttet til hvert program.

For å løsne et program fra Start-menyen setter man fokus på snarveien. Åpne hurtigmenyen, og velg Løsne fra Start-menyen.

# <span id="page-18-0"></span>**5. Arbeide i Windows**

## <span id="page-18-1"></span>*Sette fokus på Start-knapp, Oppgavelinjen og skrivebordet*

Tabulatortasten flytter fokus i en runddans: fra Skrivebordet til Start-knappen til Oppgavelinjen til Systemkurven (knappene til høyre på Oppgavelinjen) til knappen Vis skrivebord til Skrivebordet til Start-knappen til Oppgavelinjen ... osv. Man behøver derfor ikke å bruke Win+D eller Win+T for å sette fokus på Skrivebordet eller Oppgavelinjen.

Man kan også sette fokus på Skrivebordet ved å minimere alle program. Tast Win+M for å minimere. Bortsett fra i denne situasjonen har det å minimere et program sjelden noen hensikt for en person som bruker skjermleser. Skjermleseren viser bare det aktive vinduet, og for å veksle mellom åpne program bruker man Alt+Tab.

Når fokus er på Oppgavelinjen, kan man veksle mellom åpne program ved å pile til det programmet man vil veksle til, og så trykke Enter. Det går også an å trykke forbokstaven etterfulgt av Enter.

Nytt i Windows 7 er at man kan feste et program til oppgavelinjen. Hvis programmet er festet til oppgavelinjen, kan man bruke Windows-tasten pluss et tall på tallrekka for å veksle til eller starte programmet. Hvis man fester de programmene man bruker mest til oppgavelinjen, vil denne metoden være den raskeste både for å starte programmet og for å gå til programmet etter at det er startet. (Se Feste program til oppgavelinjen.)

Med fokus på Skrivebordet kan man starte de programmene som ligger der. Man kan enten pile til ønsket program eller trykke forbokstaven. Det er imidlertid raskere og enklere å starte program som er festet til oppgavelinjen eller å bruke Start-menyen. Programmene på Skrivebordet ligger i kolonner, og man må da kanskje pile både til høyre og nedover for å finne ønsket program.

## <span id="page-18-2"></span>*Arbeide i Start-menyen*

Windows 7 har ikke mulighet for å sette opp Start-menyen i klassisk visning slik man kunne i tidligere versjoner av Windows. Det fungerer imidlertid greit å bruke Startmenyen slik den er.

Windows-tasten åpner Start-menyen. Man kommer da rett inn i søkeboksen der man kan skrive navnet på programmet eller filen man ønsker å åpne. Dette vil ofte være den raskeste måten å åpne program eller filer på.

For å flytte mellom de ulike delene av Start-menyen kan man enten bruke Tab-tasten eller Pil-tastene. Ønske man for eksempel å gå til Avslutt-knappen, trykker man Pil høyre. Ønsker man å gå til Hjelp og støtte, kan man trykke Pil høyre og deretter Pil opp. Skal man til Alle programmer, trykker man Pil opp.

Alle Programmer åpnes som en undermeny. Man kan åpne med Enter eller Pil høyre. Det samme gjelder undermenyene under Alle programmer. For å lukke en

undermeny må man først pile til fokus er på det overordnede menypunktet og deretter trykke Pil venstre. Trykker man Esc, kommer man tilbake til søkeboksen, og alle undermenyer blir lukket.

Står man inne i Alle programmer, kan man trykke forbokstaven til den undermenyen eller programmet som man ønsker å finne. Dette fungerer ikke når man står på menypunktet Tilbake, – det vil si rett etter at man har åpnet Alle programmer. Man må pile vekk fra dette menypunktet før man kan trykke forbokstaven.

Avslutt-knappen i Windows 7 er en relativt ny type knapp. Den kalles en deleknapp (engelsk Split button). Den fungerer til dels som en undermeny. Trykker man Enter eller Mellomrom, avsluttes Windows. Trykker man derimot Pil høyre åpnes en meny der man blant annet kan velge å starte maskinen på nytt.

#### <span id="page-19-0"></span>*Arbeide i menyer*

Nesten alle Windows-program har en menylinje. Hvis man ikke kjenner hurtigtasten til en funksjon, kan man bruke menyen. Man kan også gjøre seg kjent med nye program ved å gå gjennom menyene og prøve de forskjellige kommandoene.

I en begynneropplæring vil det sannsynligvis gi en bedre forståelse å lære ulike funksjoner ved hjelp av menyer og dialogbokser før man lærer hurtigtasten. Å bare lære hurtigtaster gir ikke en god nok forståelse for hvordan grensesnittet i Windows er bygd opp og fungerer. Å forstå strukturen med menyer og dialogbokser er derfor svært viktig. Men samtidig må det understrekes at man kan jobbe raskere når man har lært hurtigtasten til en kommando.

Alt-tasten aktiverer menylinjen. Man kan pile høyre eller venstre for å finne ønsket meny. Trykk pil ned eller Enter for å åpne menyen.

Alle menyer på menylinjen har en understreket bokstav. I stedet for å trykke Alttasten og pile til ønsket meny kan man trykke Alt+understreket bokstav. Fokus vil da være på øverste menyvalg i rullegardinmenyen.

Ofte er det første bokstav i menynavnet som er understreket. Ser vi f.eks. på menylinjen i Microsoft Word 2003, går vi inn i Fil-menyen med Alt+F. Redigermenyen har Alt+R, Vis-menyen Alt+V. I menyen Sett inn, har man brukt første bokstav i det andre ordet, dvs Alt+I. Dersom første bokstav allerede er brukt, brukes ofte (men ikke alltid) andre bokstav. I Format er A understreket og i Verktøy E. Når både første og andre bokstav er brukt, brukes tredje - f.eks. N i vindu.

De ulike menypunktene i en rullegardinmeny har også en understreket bokstav. Når man står i en meny, kan man utføre en menykommando ved å trykke den understrekede bokstaven alene, - f.eks. N for Ny eller P for Åpne.

For å lukke en meny og forlate menylinjen trykkes Alt-tasten. For bare å lukke en meny uten å forlate menylinjen bruker man Esc.

Står man i en åpen meny, kan man pile til høyre eller venstre til neste meny. Selv om man står langt nede i en meny, vil fokus alltid bli plassert på øverste menypunkt i den menyen man piler til. Står man f.eks. på Avslutt i Fil-menyen i Notisblokk eller Microsoft Word 2003 og piler til høyre, vil fokus være på Angre I Rediger-menyen.

Hvis man ønsker å finne en menykommando langt nede i en rullegardinmeny, og man ikke kjenner den understrekede bokstaven, er det ofte raskere å pile opp enn ned. Står man på øverste menyvalg, flyttes markøren til det nederste når man piler opp. Ønsker man f.eks. å finne kommandoen Avslutt på Fil-menyen, kan man som regel taste Alt+F og pile én gang opp.

I rullegardinmenyer finnes det tre typer menykommandoer:

Menyvalg etterfulgt av "..." åpner en dialogboks hvor man må gjøre noen valg. Kommandoen utføres først når man har trykket OK-knappen i dialogboksen (eller tilsvarende).

Menyvalg uten "..." utfører kommandoen umiddelbart etter at man har trykket Enter i menyen.

Den tredje typen åpner en undermeny som kan inneholde samme type menykommandoer som en vanlig rullegardinmeny.

<span id="page-20-0"></span>Oversikt over tastetrykk i menyer

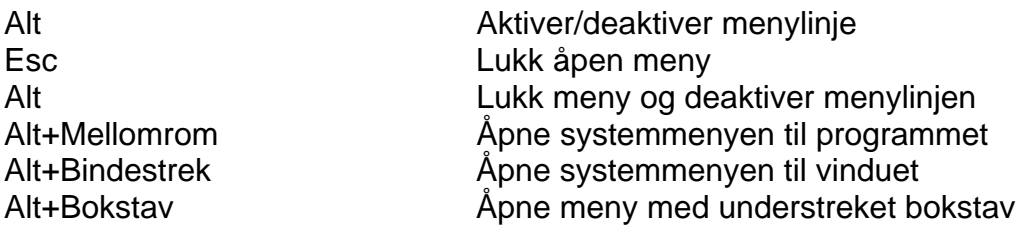

#### **Med aktiv menylinje**

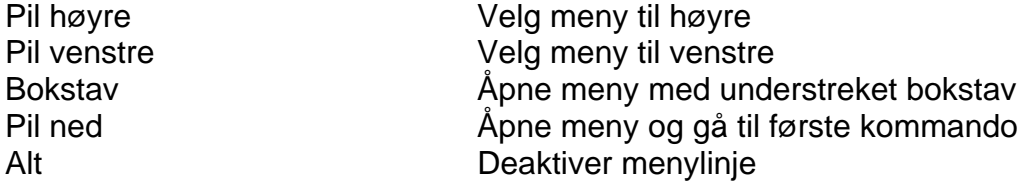

#### **Med åpen meny**

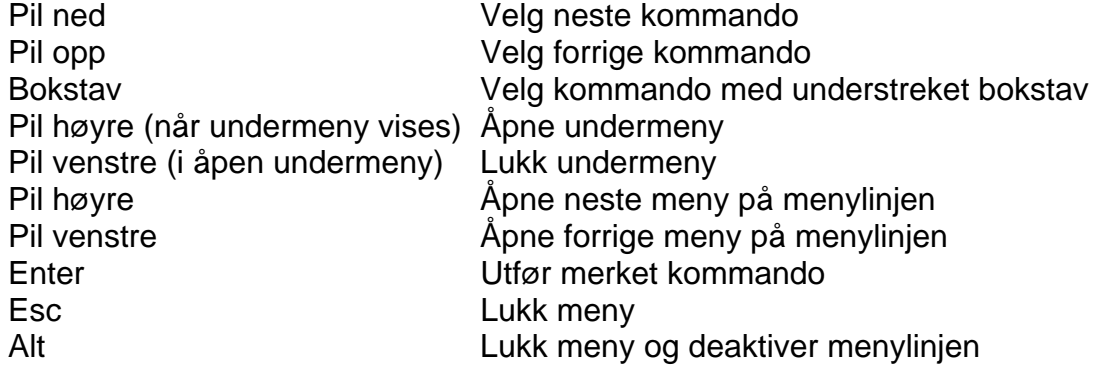

#### <span id="page-21-0"></span>**Hurtigmenyer**

Høyre musetast, Win2-tasten eller Skift+F10 åpner en hurtigmeny for den aktuelle markørposisjonen, et merket element eller elementet i fokus. Dette er en kontekstavhengig meny - den er ulik fra én type element til et annet. Her ligger de hyppigst brukte kommandoene for elementet (ofte et utvalg kommandoer fra menyene på menylinjen).

I noen situasjoner eller program kan man få opp to ulike hurtigmenyer avhengig av om man trykker Win2 eller høyre musetast. Dette kan f.eks. være tilfelle i noen situasjoner i Internet Explorer. Da må man bruke skjermleseren for å flytte musepekeren til aktuelt element og simulere høyre museklikk i skjermleseren.

## <span id="page-21-1"></span>*Arbeide i dialogbokser*

Dialogbokser inneholder som regel flere felt. Man flytter fra felt til felt med Tab-tasten. Skift+Tab flytter motsatt vei. Ønsker man å gå til siste felt i dialogboksen, bør man derfor trykke Skift+Tab.

De ulike elementene/feltene i en dialogboks har også en understreket bokstav. Man kan gå direkte til et felt med Alt+understreket bokstav. Feltet Filtype i dialogboksen Åpne i Microsoft Word 2010 har f.eks. t som understreket bokstav, og man taster altså Alt+T for å komme direkte til dette feltet. Men å huske alle understrekete bokstaver i dialogbokser er i praksis umulig. Man må derfor i de fleste tilfeller bruke Tab eller Skift+Tab for å finne et bestemt felt.

Alle dialogbokser kan avbrytes med Esc. Når man har gjort alle valg man ønsker, i dialogboksen, velger man OK-knappen. I praksis vil det som regel si det samme som å trykke Enter.

<span id="page-21-2"></span>De viktigste elementene som forekommer i dialogbokser

**Redigeringsfelt** Listeboks Kombinasjonsboks Avkryssingsboks Alternativknapp Kommandoknapp **Skyvebryter** Faneark/kategori

#### **Redigeringsfelt**

I et redigeringsfelt kan man skrive inn tekst. Eksempel på redigeringsfelt er feltet Filnavn i dialogboksen Åpne i Microsoft Word. Bl.a. følgende kommandoer kan brukes i et redigeringsfelt:

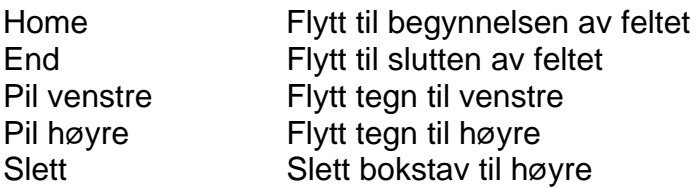

Slett bakover Slett bokstav til venstre

Man kan altså bruke de fleste kommandoene for å flytte markøren, slette og merke tekst.

#### **Kombinasjonsboks**

En kombinasjonsboks dekker i utgangspunktet én linje, men den kan trekkes ned som en rullegardin. Eksempel på en kombinasjonsboks er feltet Filtype i dialogboksen Åpne i Microsoft Word.

Kombinasjonsbokser kan framstå på to måter:

- Som et felt med et trekk-ned-symbol. Man kommer raskt til ønsket valg ved å taste forbokstaven til valget før man trekker ned boksen.
- Som et redigeringsfelt med trekk-ned-symbol. Her kan man enten taste inn et valg eller trekke ned kombinasjonsboksen. Også her kommer man raskt til ønsket valg ved å taste forbokstaven til valget før man trekker ned boksen.

Hvis man f.eks. ønsker å lagre et dokument som ren tekst i Microsoft Word, kan man gå til kombinasjonsboksen Filtype i dialogboksen "Lagre som" og taste r til man kommer til valget Ren Tekst (\*.txt).

Følgende taster kan brukes i kombinasjonsbokser:

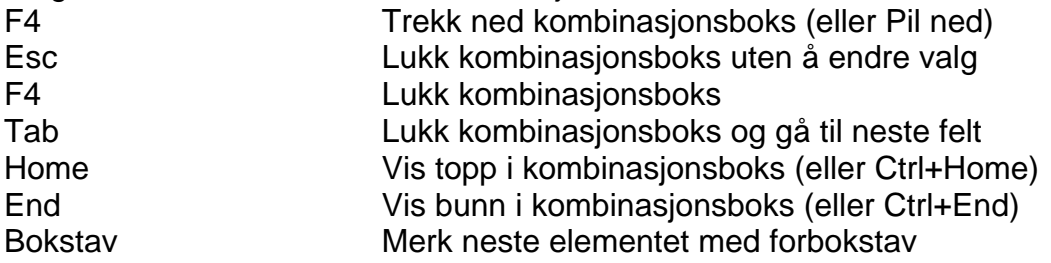

I dialogbokser der det forekommer et adressefelt, som f.eks. Åpne og Lagre som i Microsoft Wod 2010, vil F4 flytte fokus til adressefeltet i stedet for å åpne en kombinasjonsboks. I slike tilfeller må man bruke Pil ned eller Alt+Pil ned.

#### **Listeboks**

Eksempel på en listeboks er oversikten over filer og mapper i dialogboksen Åpne i Microsoft Word. Følgende kommandoer kan brukes:

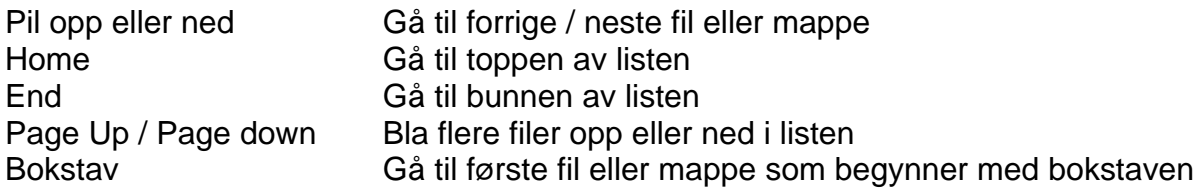

Hvis man husker første bokstav i et filnavn, er det raskere å taste denne bokstaven til man finner filen enn å pile til ønsket fil. Taster man raskt, kan man også taste flere bokstaver i navnet for å komme nærmere ønsket fil.

#### **Avkryssingsboks**

I en avkryssingsboks brukes Mellomrom for å sette eller fjerne et kryss. Eksempel på avkryssingsbokser kan man finne i dialogboksen Alternativer på Fil-menyen i Microsoft Word 2010 eller i dialogboksen Egenskaper for oppgavelinje og Startmeny.

#### **Alternativknapper**

I en gruppe alternativknapper kan man bare velge én knapp. Man bruker piltast for å velge. Et eksempel på alternativknapper kan man finne i dialogboksen Utskriftsformat i Microsoft Word 2003. Under valget Papirretning kan man velge mellom "stående" eller "liggende". Det samme finner man under sideoppsett, Utskriftsformat i Microsoft Word 2010. Alternativknapper kalles også "radioknapper".

#### **Kommandoknapp**

Eksempler på kommandoknapper er knappene OK og Avbryt som finnes i mange dialogbokser. Trykker man på en kommandoknapp, utføres handlingen med en gang. Man kan bruke Mellomrom eller Enter for å trykke på en kommandoknapp. Trykker man Enter kan det i noen tilfeller hende at "standardknappen" i dialogboksen blir aktivert i stedet for den knappen som har fokus. Det er derfor tryggere å venne seg til å bruke Mellomrom for å trykke på knapper.

#### **Skyvebryter**

Skyvebrytere finner man f.eks. i programmet Volumkontroll. Her kan man bruke Piltaster for å endre verdiene i små steg. Ønsker man å gjøre større endringer, bruker man Page Up eller Page Down. Med Home og End kan man endre til maksimums- eller minimumsverdi.

#### **Faneark/kategori**

Noen store dialogbokser er inndelt i flere såkalte "faneark". Faneark kalles også "kategori" eller "side". Eksempel på en dialogboks med tre faneark er Utskriftsformat på Fil-menyen i Microsoft Word 2003. Arkene heter: Marger, Papir, og Oppsett. Det samme finnes også i Utskriftsformat under Sideoppsett i Microsoft Word 2010.

Når man flytter fra faneark til faneark, endres hele innholdet i dialogboksen som om man blar om en side.

For å flytte fra et faneark til et annet, kan man trykke Tab eller Skift+Tab til man står på linjen med navn på arkene. Man kan så bruke piltaster eller forbokstaven i navnet til arket, - f.eks. o for Oppsett.

Når man står nede i en dialogboks, kan man flytte til neste faneark med Ctrl+Tab eller til forrige med Skift+Ctrl+Tab.

I noen tilfeller som for eksempel dialogboksen Alternativer på Fil-menyen i Microsoft Word 2010 ligger fanearkene under hverandre på venstre side i dialogboksen. Man kan her pile til ønsket faneark eller trykke Ctrl+Tab som i andre dialogbokser.

#### <span id="page-23-0"></span>Dialogbokser med felt Filnavn

Noen dialogbokser (f.eks. for å lagre og åpne) har et redigeringsfelt for filnavn og kombinasjonsbokser for stasjoner, mapper og for filtyper. Det kan være tidkrevende og uoversiktlig å gå fra felt til felt i dialogboksen for å bestemme ønsket stasjon, mappe, filtype osv. Det kan løses på en enklere måte: Hvis man i f.eks. Word skal åpne et dokument på en minnepinne, kan man skrive "e:\" i feltet for filnavn og trykke Enter. Nå vil listeboksen vise mappene og filene på rot på E:. I dette feltet kan man også bruke jokertegnene ? (for ett vilkårlig tegn) og \* (for en vilkårlig tekststreng). Hvis listeboksen bare viser filtypene med endelse .doc, mens man ønsker å se alle filer, kan man i det samme feltet skrive \*.\* og trykke Enter, og komplett filliste kommer opp. Skriver man \*.txt, vil kun filer med endelsen txt vises.

Hvis man kjenner stien til den aktuelle filen, kan man skrive den fullstendige banen i feltet Filnavn(F), f.eks. kan man angi at man vil åpne dokumentet c:\bok\engelsk\king.txt

De som ennå husker gamle kommandoer i MS DOS, kan bruke følgende snarveier for mapper som hører sammen:

- . gjeldende mappe
- .. gå til overordnet mappe
- ..\.. gå til overordnet mappe to trinn opp
- ..\..\.. gå til overordnet mappe tre trinn opp (osv)
- \ gå til rot

#### <span id="page-24-0"></span>*Veksle mellom åpne program*

Man kan veksle mellom åpne program med Alt+Tab: Man holder Alt nede og taster Tab til man er på ønsket programikon. Når man slipper Alt-tasten, vil programmet bli aktivert (hvis det var minimert, vil det samtidig maksimeres). Man kan gå motsatt vei gjennom listen med åpne program med Alt+Skift+Tab.

Hvis man slipper Alt-tasten mellom hver gang man trykker Tab, veksler man bare mellom de to siste programmene som man var innom.

Man kan også trykke Win+T for å sette fokus på Oppgavelinjen. Der kan man pile til det programmet man vil veksle til, og så trykke Enter.

For de programmene som er festet til oppgavelinjen kan man trykke Win+tall for å åpne eller veksle til programmet. Hvis Microsoft Outlook ligger som tredje program på oppgavelinjen, trykker man Win+3 for å åpne eller gå til programmet.

#### <span id="page-24-1"></span>*Avslutte program*

Som regel ligger kommandoen for å avslutte et program nederst på Fil-menyen. Man kan da trykke Alt+F etterfulgt av understreket bokstav f.eks. A for Avslutt eller E for Exit (hvis programmet er engelsk).

En raskere måte å avslutte et program på er å bruke Alt+F4. Denne kommandoen fungerer alltid.

Hvis det er vanskelig å finne F4, kan det være raskere å bruke Alt+Mellomrom for å åpne systemmenyen i programmet og så trykke L for Lukk.

# <span id="page-25-0"></span>**6. Noen nyttige funksjoner**

## <span id="page-25-1"></span>*Flytte markøren*

De viktigste kommandoene for å flytte markøren er stort sett identiske i de fleste Windows-program. Man kan bevege seg raskt rundt i et dokument hvis man kjenner disse kommandoene.

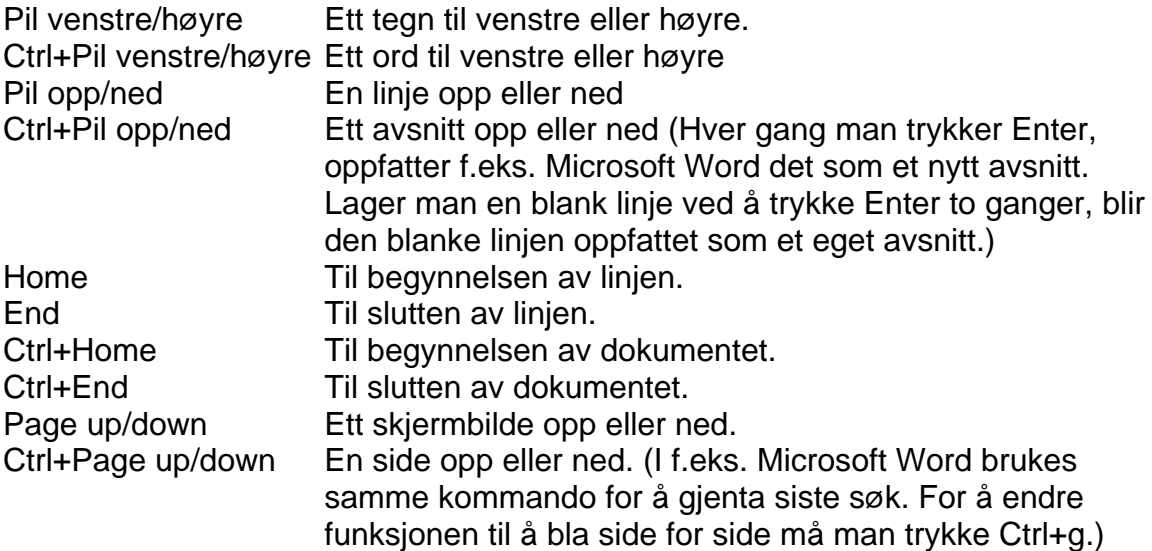

## <span id="page-25-2"></span>*Merking*

Enten man skal kopiere eller flytte tekst, filer, mapper eller noe annet, må man først merke det. Merking skjer ved at man holder nede Skift-tasten samtidig som man bruker en kommando for å flytte markøren. Skal man f.eks. merke ett tegn til høyre i en tekst, trykker man Skift+Pil høyre. Skal man merke et ord til Høyre, trykker man Skift+Ctrl+Pil høyre. Skift+End merker til slutten av linja osv.

Kommandoen Ctrl+A merker alt. Den kan brukes for å merke hele teksten, alle filene/mappene osv.

Hvilken kommando man bruker for å merke, kommer selvsagt an på hva som skal merkes, men før man merker noe, bør man tenke over hvordan man kan gjøre det på raskeste måte. Skal man f.eks. fjerne første delen av en tekst, kan man starte på toppen og trykke Skift+Pil ned til man har merket det som skal slettes. Men det vil sannsynligvis være langt raskere å søke seg fram til det man skal beholde, og så trykke Skift+Ctrl+Home for å merke til begynnelsen av teksten.

Det er viktig å være klar over at all merking forsvinner hvis man flytter markøren uten å holde Skift-tasten nede. Markøren vil da enten havne foran eller bak det merkede området alt etter hvilken vei man flyttet markøren.

#### **Obs!**

Når en tekst er merket, "forsvinner" teksten dersom man trykker en tast. Det er nok at man kommer bort i f.eks. Mellomrom-tasten for at hele den merkede teksten skal bli erstattet av et enkelt mellomrom. Det har hendt at personer har bommet på Ctrl+S for

å lagre en tekst de jobbet med, og i stedet trykt Ctrl+a (merk alt). Uten å være klar over konsekvensene har de rettet feilen og fortsatt å jobbe. Resultatet ble at alt det som tidligere var gjort ble erstattet av det nye, og store mengder tekst gikk tapt. Hvis man skulle gjøre en slik feil, **må** man trykke piltast for å fjerne merkingen før man gjør noe annet. Skulle man være så uheldig å slette tekst på denne måten, går det selvsagt også an å bruke "angre-funksjonen" Ctrl+z. Dette må gjøres før man går ut av dokumentet. En annen mulighet er å gå ut av dokumentet uten å lagre endringer.

## <span id="page-26-0"></span>*Kopiering og flytting*

Enten man skal kopiere eller flytte filer, mapper eller tekst, må det som skal kopieres/flyttes først merkes. Framgangsmåten blir da slik:

- 1. Merk elementet/området som skal kopieres/flyttes.
- 2. Trykk Ctrl+C for å kopiere eller Ctrl+X for å flytte.
- 3. Flytt markøren til det stedet (stasjonen, mappen, tekststedet eller programmet) der elementet/området skal limes inn.
- 4. Trykk Ctrl+V for å lime inn.

## <span id="page-26-1"></span>*Hjelpesystemet i Windows*

#### <span id="page-26-2"></span>Kontekstavhengig hjelp

I tidligere versjoner av Windows kunne man i en del tilfeller få såkalt kontekstavhengig hjelp. Dette innebar at man fikk hjelp om det elementet som hadde fokus. Dette gjaldt f.eks. i dialogbokser. Der kunne man trykke Tab for å komme til et element og Skift+F1 for å få kontekstavhengig hjelp om elementet. Det kan se ut til at denne muligheten er endret eller noen steder helt fjernet i Windows 7. Står man for eksempel i dialogboksen Åpne i WordPad og trykker Skift+F1, skjer det som oftest ingenting. Men hvis fokus er i fil-listen i dialogboksen, kommer man inn i den vanlige Hielp og støtte i Windows. Der får man opp det generelle emnet om å åpne filer i Windows. Den hjelpen man får er altså knyttet til elementet, men det er en langt mer omfattende hjelp enn den gamle kontekstavhengige hjelpen.

#### <span id="page-26-3"></span>Hjelp og støtte

Man kan åpne Hjelp og støtte i Windows 7 ved å velge det fra Start-menyen. Det er også mulig å trykke F1, Men hvis man er inne i et program, som f.eks. Microsoft Outlook, får man hjelp om dette programmet og ikke om Windows 7 generelt. Å velge Hjelp og støtte på Start-menyen er derfor den sikreste metoden dersom det er generell Windows-hjelp man ønsker.

Hjelpen i Windows 7 er HTML-basert. Når man er inne i Hjelp, oppfører skjermleseren seg på samme måte som på en webside. Skjermlesere har egne kommandoer som brukes for å navigere på websider når man bruker Internet Explorer eller Firefox. Disse kommandoene kan også brukes i Hjelp og støtte i Windows 7. Dette innebærer at man bør lære de viktigste kommandoene for å navigere i et webgrensesnitt både i skjermleseren og webleseren før man begynner å bruke Hjelp og støtte i Windows 7.

Hvis markøren står et annet sted enn i søkefeltet i Hjelp og støtte, kan man trykke F6 for å flytte den til søkefeltet. Så kan man skrive et eller flere ord, – som f.eks. hurtigtaster, - og trykke Enter. Man får da opp en side med linker til forskjellige emner der "hurtigtaster" er nevnt.

For den som er vant til å bruke Internett, virker det som om Hjelp og støtte i Windows 7 er vesentlig enklere å bruke enn Hjelp i Windows XP. Hjelp avsluttes på samme måte som andre Windows-program ved å trykke Alt+F4.

## <span id="page-27-0"></span>*Kjør*

Man kan starte program, åpne dokumenter eller gå til en bestemt internettadresse fra Kjør på Start-menyen. Hvis programmet ikke ligger i operativsystemets søkebane, må man angi programmets/dokumentets fulle bane og filnavn og avslutte med Enter. Hvis man ikke kjenner filnavnet eller hele banen, kan man lete seg fram ved å skrive ufullstendig bane eller bare stasjonsnavn og få en oversikt over innholdet i mappen/stasjonen med Enter.

Alle Windows 7 sine egne program ligger i søkebanen, så man behøver ikke angi mappenavn for slike. F.eks. starter man kalkulatoren ved å skrive "calc" og notisblokken med "Notepad". Det man skriver i Kjør er altså navnet på programmets exe-fil og ikke navnet på snarveien til programmet. Snarveiene til Kalkultor og Notisblokk ligger under Alle Programmer | Tilbehør og heter Kalkulator og Notisblokk. Men exe-filene heter altså calc.exe og notepad.exe.

Ønsker man å koble seg til Internett og gå direkte til en bestemt adresse, kan man skrive adressen i Kjør og trykke Enter. Skriver man f.eks. "www.vg.no", starter Internet Explorer, og man kommer rett til VGs startside.

Mye av det som man før brukte Kjør-kommandoen til, kan nå utføres fra søkeboksen på Start-menyen. Skriver man for eksempel [www.db.no](http://www.db.no/) i søkeboksen på Startmenyen og trykker Enter, vil Internet Explorer bli åpnet, og man kommer inn på forsiden i Dagbladet. Kjør kan i noen tilfeller være en mer treffsikker måte å åpne et program på enn søkeboksen på Start-menyen. Skriver man for eksempel "jaws10", "jaws11" eller "jaws12" i dialogboksen Kjør, starter man enten JAWS versjon 10, 11 eller 12. Det samme skjer ikke hvis man skriver dette i søkeboksen på Start-menyen.

## <span id="page-27-1"></span>*DOS Ledetekst*

Hvis man er en erfaren databruker, har man kanskje lært å bruke DOS-kommandoer. Mange operasjoner kan være raskere å utføre på kommandolinjen i DOS enn i Windows. Det gjelder f.eks. mange filbehandlingskommandoer. I DOS kan man også kjøre såkalte satsvise filer (batch-filer). DOS-ledetekst og gamle DOS-program som f.eks. WordPerfect kan fortsatt brukes i Windows 7.

For å åpne et DOS-vindu velger man Programmer | Tilbehør | Ledetekst. Man kan også velge Kjør på Start-menyen og skrive "cmd".

Filnavn i DOS-vinduer vises vanligvis i langt format på samme måte som i Windows Utforsker. Men det er mulig å se "DOS-navnet" til en fil. For å se både det korte og det lange navnet kan man skrive "dir /x". Det korte navnet vil da stå foran det lange. En fil som f.eks. har det lange navnet "utskrift til punktskrift.doc" vil i kort format få navnet "utskri~1.doc".

For å arbeide med filer i DOS kan man enten skrive det lange navnet i anførselstegn, eller man kan skrive "DOS-navnet". For å kopiere filen Utskrift til punktskrift.doc fra mappen Dokumenter til mappen c:\notater kan man enten skrive:

copy "utskrift til punktskrift.doc" c:\notater eller copy utskri~1.doc c:\notater

## <span id="page-28-0"></span>Få hjelp i DOS

I DOS-vinduer kan man få en kortfattet hjelp om de ulike kommandoene. Skriv "kommando /?". Da får man en kort forklaring på hva kommandoen brukes til, og hvilke parametere som kan brukes. For å få hjelp om f.eks. dir-kommandoen skriver man altså "dir /?".

# <span id="page-29-0"></span>**7. Windows Utforsker**

I Windows XP hadde man både programmet Min datamaskin og Windows utforsker. Egentlig var dette samme program, men det framsto på to ulike måter. På skrivebordet i Windows Vista lå det også et ikon som het Datamaskin. I Windows 7 har man ikonet Datamaskin i høyre felt på Start-menyen. Windows utforsker finner man på Start-menyen under Alle programmer; Tilbehør. Enten man velger å starte Datamaskin, eller man velger Utforsker, ser programmet helt likt ut.

Den eneste forskjellen mellom de to måtene å starte programmet på, er at hvis man velger Datamaskin, vil fokus være i høyre felt på Lokaldisk (C:). Hvis man velger Utforsker er fokus i høyre felt på mappene under Biblioteker, – det vil si mappene Bilder, Dokumenter, Musikk og Videoer. Starter man Utforsker med hurtigtasten Win+E, er også fokus på Lokal disk (C:).

For dem som har brukt Windows Vista, vil utforsker oppleves som enklere i Windows 7. Den er derimot litt mer kompleks enn i Windows XP. Den består av flere felt enn i XP, og man må bruke Tabulator mer for å få gjort det man ønsker. De viktigste feltene for de fleste er sannsynligvis trestrukturen med liste over mapper og undermapper og feltet med liste over mapper og filer. Andre felt i tabulatorrekkefølgen er:

Overskriftsraden over feltet med filer og mapper,

En knapperad som gir tilgang til skrivebordet med underliggende nivåer og Datamaskin med underliggende nivåer.

Et søkefelt der man kan søke etter filer og mapper,

En knapperad som inneholder diverse menyer.

Den delen som inneholder trestrukturen med mapper og undermapper, kalles Navigasjonsruten. Den kan fjernes ved å gå til knappen Organiser på verktøyraden. Velg Oppsett og Navigasjonsrute. Hvis navigasjonsruten er fjernet får man et enklere grensesnitt. Bruker man leselist, vil filnavnet komme helt til venstre på lista. Når navigasjonsruten er framme, må man lete langt til høyre på leselista for å finne navnet på aktuell mappe eller fil. Når navigasjonsruten er fjernet, vil Utforsker på mange måter ligne Min datamaskin i Windows XP. For mange vil det være enklere å bruke programmet uten at navigasjonsruten vises. For litt mer avanserte brukere eller for personer som er vant til å bruke Windows Utforsker i XP kan det imidlertid være en del fordeler med å vise navigasjonsruten.

Man får en bedre oversikt over mappestrukturen når man går opp og ned i trestrukturen i navigasjonsruten. Skjermleseren vil da si om det er undermapper til den mappen som er i fokus, og den sier om mappen er åpen eller lukket.

I Windows 7 blir harddisker og andre stasjoner gruppert ulikt i trestrukturen og i høyre felt. I trestrukturen blir stasjonene sortert etter stasjonsbokstav. Etter C: kommer D:, E:, F: og så videre. I høyre felt blir lokale disker på datamaskinen gruppert sammen. Har man for eksempel en lokaldisk som heter C:, en som heter I: og en som heter J:, står disse sammen. Har man en DVD-leser med bokstav d:, en minnekortleser med K:, L:, M: og N:, står disse sammen som flyttbare lagringsmedier. Nettverksdisker E:, F:, G: og så videre vil også bli gruppert som nettverksstasjoner.

#### <span id="page-30-0"></span>*Hurtigtaster for høyre felt i Windows Utforsker*

(Med "element" menes her stasjon, mappe eller fil.)

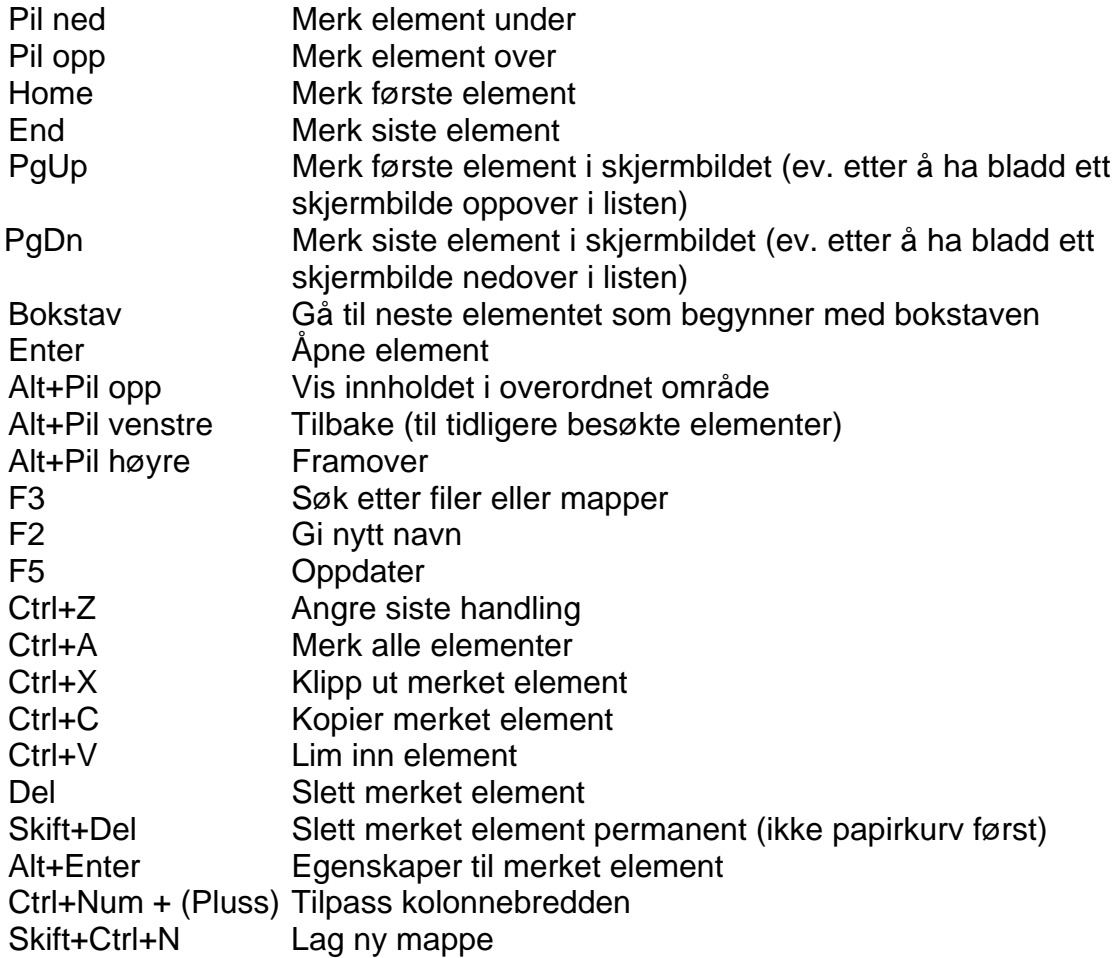

#### <span id="page-30-1"></span>*Gå til filer eller mapper*

En kan gå til ønsket fil/mappe/stasjon ved å taste forbokstaven til elementet. Hvis flere valg har samme forbokstav, kan man fortsette å taste bokstaven til man kommer til ønsket element. Dersom man f.eks. har mappene Bat, Bibel og Bok, må man taste b tre ganger for å finne mappen Bok. Er man rask, kan man taste mer enn én bokstav i et filnavn. På den måten vil man komme nærmere den ønskede filen dersom det finnes mange filer som begynner med samme forbokstav. Bruker man for lang tid før man taster neste bokstav, oppfatter programmet det som første bokstav i et nytt navn.

#### <span id="page-30-2"></span>*Navigere i mappestrukturen*

Man går inn i en mappe ved å trykke Enter. For å gå et nivå opp i mappestrukturen bruker man Alt+Pil opp. Fokus vil da være på den mappen/stasjonen som man går ut av.

Man kan bruke adresselinjen for å gå direkte til en mappe.

Trykk Alt+D for å gå til adresselinjen.

Skriv fullstendig DOS-bane til mappen du ønsker å gå til, og trykk Enter. Dersom man har en mappe under C: som heter Bok og i denne mappen har en ny mappe som heter Engelsk, kan man skrive: c:\bok\engelsk og trykke Enter. Markøren står da på første fil i mappen Engelsk.

Dersom man kjenner både banen og navnet på en fil, kan man skrive inn alt sammen på adresselinjen og åpne filen direkte. Filen king.doc i mappen engelsk kan åpnes fra en hvilken som helst mappe ved at man skriver c:\bok\engelsk\king.doc på adresselinjen.

Man kan også bruke adresselinjen i Windows Utforsker for å skrive inn en internettadresse eller søke på Internett. I tillegg kan man starte programmer på pcen. Skriver man f.eks. "notepad", starter man programmet Notisblokk.

#### <span id="page-31-0"></span>*Merke filer eller mapper som ligger etter hverandre*

- 1. Stå med markøren ved den ene enden av feltet som skal merkes (første eller siste fil/mappe)
- 2. Hold Skift nede mens du går med Piltaster/Home/End/PgUp/PgDn til den andre enden av feltet.
- 3. Hvis du nå vil fjerne markeringen på enkelte filer/mapper innimellom, kan du holde Ctrl nede, bevege deg med Piltaster/Home/End/PgUp/PgDn til aktuelt element og taste Mellomrom for å fjerne markeringen.

## <span id="page-31-1"></span>*Merke flere filer eller mapper som ikke ligger etter hverandre*

- 1. Gå med markøren til en fil som skal merkes.
- 2. Hold Ctrl nede mens du går med Piltaster/Home/End/PgUp/PgDn til neste fil/mappe.
- 3. Merk den ved å taste Mellomrom. (Du kan fjerne merkingen igjen ved å taste Mellomrom en gang til.)
- 4. Fortsett å holde Ctrl nede samtidig som du merker hver enkelt fil/mappe.

Fjerne merkingen av filer eller mapper

Hvis man ønsker å fjerne merking av en fil eller mappe, kan man gjøre det ved å holde nede Ctrl-tasten og trykke Mellomrom. Hurtigmenyen i Windows Utforsker skifter dersom man fjerner all merking.

## <span id="page-31-2"></span>*Tilpassing av kolonner*

Hvis ikke hele filnavnet får plass, kan man trykke Ctrl+Num Pluss. Kolonnen Navn vil da utvide seg slik at det blir plass til det lengste navnet i listen. Dette fører til at de andre kolonnene kanskje ikke får plass til all informasjon som står der.

De kolonnene som vanligvis vises i Windows Utforsker er: Navn, Størrelse, Type og Endret dato. Hvilke detaljer som vises kan variere etter filtypene som ligger i mappen. Det kan være andre detaljer i en mappe med mp3-filer eller bildefiler enn i en mappe med dokumenter.

Det er mulig å bestemme hvilke kolonner som skal vises Velg Vis (Alt+V) | Velg detaljer (V). Der er det en lang liste med detaljer som kan vises eller skjules. Det er også mulig å bestemme hvor stor plass som skal avsettes til hvert enkelt felt.

I denne dialogboksen kan man også bestemme hvilken rekkefølge feltene skal stå i. Dersom man har valgt å vise filtype for kjente filtyper, har man sannsynligvis ikke så ofte bruk for å se feltet Filtype. Derimot kan det sannsynligvis være greit å se når filen sist ble endret. Man kan da velge å bytte rekkefølge på disse feltene. Gå fram slik:

- 1. Velg Vis (Alt+V) | Velg detaljer (V).
- 2. Pil ned til Endret dato.
- 3. Trykk Tab til Flytt opp-knapp og velg denne.

Har man en litt kort leselist, slipper man nå å bla så langt til høyre for å se når filen sist ble endret.

Nytt i Windows 7 er at listen over filer og mapper er satt opp i en slags tabellvisning. Dette innebærer at man kan pile høyre eller venstre til de ulike kolonnene. Dette kan gjøre det enklere å få lest opp de ulike opplysningene som står. Man kan også pile opp elle ned i de ulike kolonnene.

#### <span id="page-32-0"></span>*Lage ny mappe*

I Windows 7 har man en ny hurtigtast for å lage ny mappe. Dette er Skift+Ctrl+N. Når man trykker denne tastekombinasjonen, kan man skrive navnet på mappen og trykke Enter. Dette er litt raskere enn å gå via Fil-menyen eller hurtigmenyen.

Den understrekede bokstaven på valget Ny på Fil-menyen er i Windows 7 endret fra N til Y. Skal man bruke Fil-meyen for å lage ny mappe, må man altså trykke Alt+F og deretter Y.

## <span id="page-32-1"></span>*Kopiere alle filene fra en CD*

Hvis man tidligere skulle kopiere alle filene fra for eksempel en DAISY-lydbok-CD, kunne man trykke Ctrl+A for å merke filene og så Ctrl+C for å kopiere. Dette fungerer ikke lenger. Grunnen er at feltet blir delt i to når man setter inn f.eks. en DAISY-CD. Øverst er et felt som heter "Filer på platen nå". Under dette er et felt som heter "Filer som er klare til å legges på platen". Der ligger det som standard alltid en fil som heter Desktop.ini. Trykker man Ctrl+A, får man med både det som ligger på CDen, og det som er klart til å brennes på CDen. Da får man feilmelding når man prøver å lime inn filene.

For å merke alle filene som ligger på CDen på en rask og enkel måte kan man gå fram slik:

Trykk End for å komme nederst i vinduet til Filer som er klare til å legges på platen

Trykk pil opp (som oftest to ganger) til siste fil som ligger på platen

Trykk Skift+Home for å merke fra siste til første fil

Fortsett med Ctrl+C, og lim inn på ønsket sted med Ctrl+V.

## <span id="page-33-0"></span>*Overskriftsraden over høyre felt*

Over hver av kolonnene i høyre felt er det en overskrift som kan brukes for å sortere og vise elementene i feltet på ulike måter. Man kommer til denne raden ved å trykke Tab. Man kan så pile høyre for å komme til overskriftene over de ulike kolonnene. Hver overskrift består av en såkalt deleknapp (engelsk slit button).

Hvis man for eksempel trykker Enter eller Mellomrom på knappen Navn, blir sorteringsrekkefølgen snudd. Filer som begynner med bokstaven å kommer først, og filer som begynner med a, ligger sist. Man kan også sortere på samme måte ved hielp av de andre overskriftene.

Trykker man Pil ned når man står på for eksempel Navn, åpnes en meny. I denne menyen kan man velge å kun vise filer som begynner med tallene 0 til 9, bokstavene a til f og så videre. Trykker man Pil ned på knappen Type, kan man velge å vise kun doc-filer, mp3-filer, txt-filer osv. Hvilke filtyper som kan vises, avhenger av hva som ligger i mappen.

For å få vist alle filene igjen ser det ut til at man må gå ut av mappen og inn igjen.

#### <span id="page-33-1"></span>*Navigasjonsruten i Windows Utforsker*

I Windows 7 ligner Navigasjonsruten mye på trestrukturen i Utforsker i Windows XP. Den er vesentlig enklere enn navigasjonsruten i Windows Vista, og det er mulig å utføre flere oppgaver.

Under Verktøy (Alt+E) | Mappealternativer (M) er det en avkryssingsboks som heter "Navigasjonsrute - Vis alle mapper". Om denne skal være avkrysset eller ikke, kan være en smakssak. Hvis den ikke er krysset av, ser man for eksempel ikke DVDleseren når det ikke står noen CD i. Det samme kan gjelde andre tomme stasjoner. Alt vil imidlertid vises i høyre felt. Hvis man slipper å se tomme stasjoner, kan det gå raskere å finne det man ønsker, men man kan kanskje miste litt oversikt over hva som faktisk finnes av stasjoner på pc-en.

Når man har startet Utforsker er det enklest å trykke Skift+Tab for å komme til trestrukturen i navigasjonsruten. Hvis man har startet det som kalles Windows utforsker, vil fokus være på det som ligger i mappen Biblioteker, mens hvis man har brukt Win+E vil fokus være på innholdet i Datamaskin. Mappen Biblioteker eller Datamaskin vil være åpen når man trykker Skift+Tab for å komme til trestrukturen.

I trestukturen kan man åpne mapper med Pil høyre og lukke med Pil venstre. Det er også mulig å bruke Pluss eller Minus på det numeriske tastaturet, men mange skjermlesere bruker disse tastene som kommandotaster, og det vil derfor være enklere å bruke Pil høyre eller venstre.

Skjermleseren vil opplyse om hvilket nivå man er på i trestrukturen. Favoritter er på nivå 0. Biblioteker og Datamaskin er på nivå 1. Harddisker c:, d: og DVD-leser er på nivå 2, og mappene på for eksempel Lokaldisk c: er på nivå 3.

Når man har funnet den mappen man ønsker å se nærmere på, må man trykke Enter for at filene i mappen skal vises i høyre felt.

I Windows Vista kunne man ikke kopiere, flytte eller se på egenskapene til en mappe når man sto i trestrukturen. Trestrukturen i Windows 7 likner her på Windows XP, og det er derfor mulig å gjøre alle disse tingene.

<span id="page-34-0"></span>Hurtigtaster for trestrukturen i navigasjonsruten

(Med "område" menes her stasjon eller mappe.)

Num Stjerne Vis alle undermappene i den merkede mappen

Num Pluss Åpne merket område (hvis det er lukket)

- Pil høyre Åpne merket område (hvis det er lukket), eller gå til første underordnede område
- Num Minus Lukk merket område (hvis det er åpnet)
- Pil venstre Lukk merket område, eller gå til første overordnede område
- Tilbake Gå til første overordnede område (uten å lukke)

I tillegg kan man også bruke følgende hurtigtaste (som er felles for trestrukturen og høyre felt):

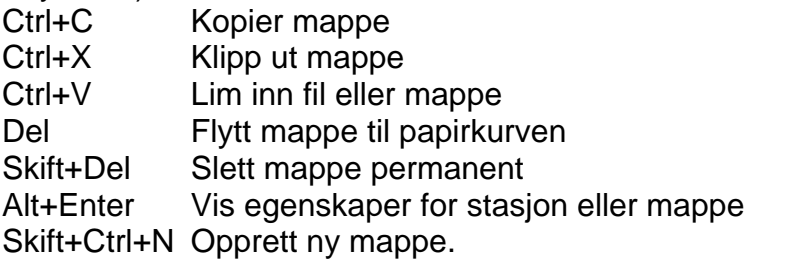

## <span id="page-34-1"></span>*Biblioteker*

Nytt i Windows 7 er det som kalles Biblioteker. Et bibliotek ser ut som en mappe, men egentlig er det bare en fil med referanser til mapper. Man kan opprette og slette biblioteker på samme måte som med mapper. Man kan legge til nye mapper i et bibliotek som allerede er opprettet.

De fire standardbibliotekene som finnes i Windows 7, er Bilder, Dokumenter, Musikk og Videoer. I biblioteket Dokumenter finner man mappen Mine dokumenter med undermapper.

Man kan samle mapper med mange ulike plasseringer i samme bibliotek. Har man for eksempel mapper med dokumenter på harddiskene I: og J:, kan disse samles i biblioteket Dokumenter sammen med Mine dokumenter fra harddisk C:

For å legge til en mappe til et bibliotek kan man gå fram slik: Ha fokus på mappen som skal legges til. Åpne hurtigmenyen med Win2 eller Skift+F10. Velg Inkluder i bibliotek(I).

Åpne undermenyen, og velg ønsket bibliotek.

Man kan slette en mappe fra et bibliotek uten at selve mappen blir slettet fra pc-en.

Hvis man har fokus på et bibliotek, kan man velge om biblioteket skal vises i navigasjonsruten. På hurtigmenyen er det et valg som enten heter "Ikke vis i navigasjonsrute" eller "Vis i navigasjonsrute". Hvis man er blind og ikke bruker bibliotekene Bilder og Videoer, kan det sannsynligvis være en fordel å ikke vise disse i navigasjonsruten. De vises uansett i høyre felt.

# <span id="page-36-0"></span>**8. Bruk av Internett og E-post**

Bruk av e-post og Internett er noe som de aller fleste ønsker å lære. De som bare bruker pc-en hjemme, bruker den kanskje aller mest til å surfe på nettet og til å skrive og lese e-post i tillegg til at de skanner og leser brev og regninger.

I Windows 7 vil man første gang få opp en dialog der man må velge hvilken nettleserman ønsker å bruke. De fleste skjermlesere har støtte for Internet Explorer og Firefox. Andre nettlesere som Opera, Chrome eller Safari er ikke støttet.

Det følger ikke med noe e-postprogram i Windows 7 slik det gjorde i tidligere versjoner av Windows. Man kan imidertid laste ned gratisversjoner både av Windows Live Mail fra Microsoft og Thunderbird fraMozilla.. Begge disse e-postprogrammene kan brukes med skjermleser. De som har installert Microsoft Office, kan bruke Outlook som e-postprogram.

Når det gjelder å surfe på Internett med Internet Explorer eller Firefox er det imidlertid slik at man er svært avhengig av funksjonaliteten i skjermleseren. De fleste skjermlesere har mange kommandoer som gjør surfingen enklere. Det gjelder f.eks.:

- kommando for å lage liste over linker
- kommando for å få opp liste over overskrifter
- kommando for å få opp en liste over rammer (frames) på siden
- kommando for å hoppe over linker og gå til nærmeste tekst som ikke er en link
- kommando for å finne innskrivingsfelt på en nettside osv.

Å omtale bruk av Internet Explorer eller Firefox uavhengig av skjermleser blir svært lite meningsfullt. Det er derfor ikke tatt med noe om surfing i dette heftet. Huseby kompetansesenter har gitt ut egne hefter om surfing med Internet Explorer med ulike skjermlesere og forstørringsprogram.

Når det gjelder e-post, er man mindre avhengig av kommandoer i skjermleseren. Siden Windows Live Mail og Microsoft Outlook begge kommer fra samme leverandør, er mange kommandoer og framgangsmåter like. Det kan imidlertid være ulike framgangsmåter for å sette opp programmene slik at de fungere best mulig.

En generell regel når det gjelder å sette opp programmene, er at man prøver å få et enklest mulig grensesnitt. Verktøylinjer, forhåndsvisningsrute og mappefelt bør helst fjernes. Programmene bør settes opp slik at man kommer rett inn i innboksen når man starter programmet.

#### <span id="page-36-1"></span>*Bruke Microsoft Outlook og Windows Live Mail*

For å lese en melding trykker man Enter når meldingen er markert. For å gå ut av meldingen og tilbake til meldingslisten, kan man trykke Esc eller Alt+F4.

Man kan slette meldinger både når man står i listen over meldinger, og når man står inne i en melding. Trykk Del for å slette. Trykker man Skift+Del blir meldingen slettet permanent. Ellers blir den lagt i mappen Slettede elementer.

Står man inne i en melding, kan man trykke Ctrl+. (punktum) for å komme rett inn i neste melding. Med Ctrl+, (komma), går man til forrige melding. (Dette forutsetter at stigende sortering er valgt. Har man valgt synkende sortering, blir kommandoene omvendt.)

For å gå inn i mappene Utboks, Sendte elementer eller Slettede elementer, kan man trykke Ctrl+Y for å komme inn i mappelisten. Trykk forbokstaven til ønsket mappe eller bruk piltast. Trykk Enter for å gå inn i mappen. Mappene ligger i en trestruktur, og det er kanskje nødvendig å trykke Pil høyre for å åpne listen slik at underliggende mapper blir vist.

#### <span id="page-37-0"></span>Lage ny melding

- 1. Trykk Ctrl+N.
- 2. Skriv navnet på mottaker eller e-postadressen.
- 3. Trykk Tab til emne, og skriv en overskrift for meldingen.
- 4. Trykk Tab én gang og skriv selve meldingen.
- 5. Trykk Alt+S for send.

Når alle meldinger er skrevet, kan man trykke F5 for å sende og motta meldinger.

Når man begynner å skrive et navn i Til-feltet, vil programmet prøve å fullføre navnet selv ut fra de navnene som ligger i Adresseboken. Hvis navnet er riktig, kan man trykke Tab for å gå videre. Er navnet feil, skriver man bare videre.

## <span id="page-37-1"></span>Åpne vedlegg

Dersom man har fått et vedlegg, kan man åpne det når man står inne i meldingen. Trykk Skift+Tab for å komme til listen med vedlegg. Hvis meldingen inneholder flere linker, kan det hende man må trykke Skift+Tab flere ganger før man kommer til listen over vedlegg. De fleste skjermlesere har imidlertid en egen kommando som fører en direkte til vedleggslisten, og det kan da være bedre å bruke skjermleseren sin kommando.

Pil til ønsket vedlegg, og trykk Enter for å åpne.

#### <span id="page-37-2"></span>Viktige hurtigtaster i Microsoft Outlook og Windows Live Mail

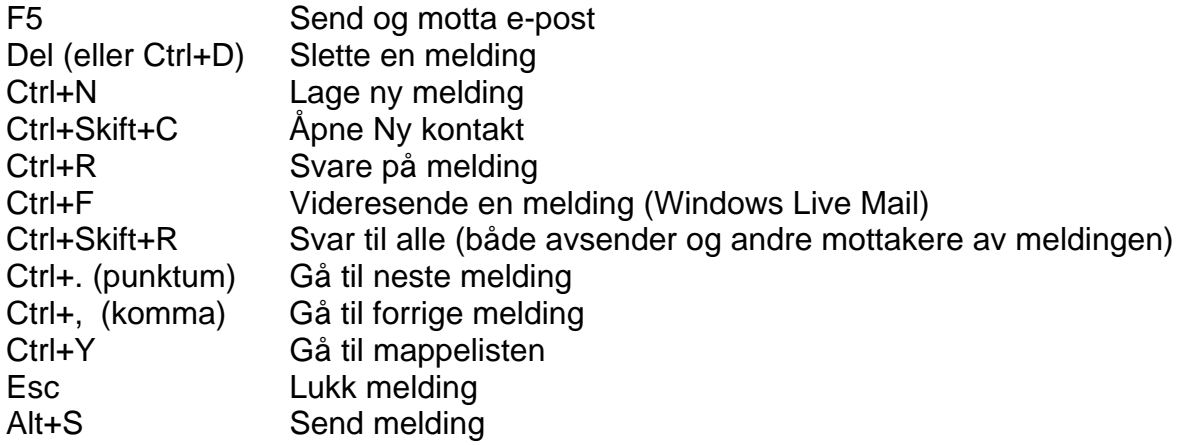

# <span id="page-38-0"></span>**9. Liste over hurtigtaster i Windows 7**

#### <span id="page-38-1"></span>*Sette fokus*

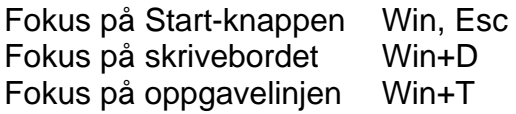

## <span id="page-38-2"></span>*Arbeide i menyer*

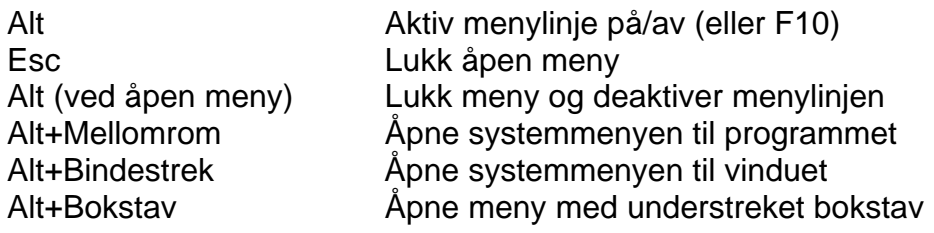

<span id="page-38-3"></span>Med aktiv menylinje

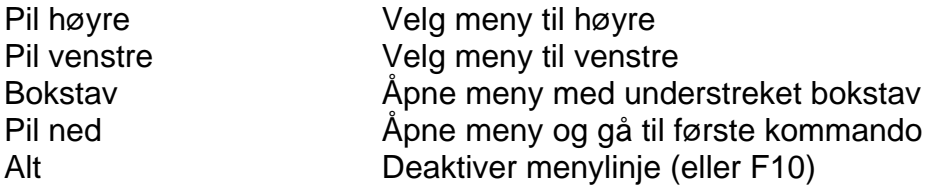

## <span id="page-38-4"></span>Med åpen meny

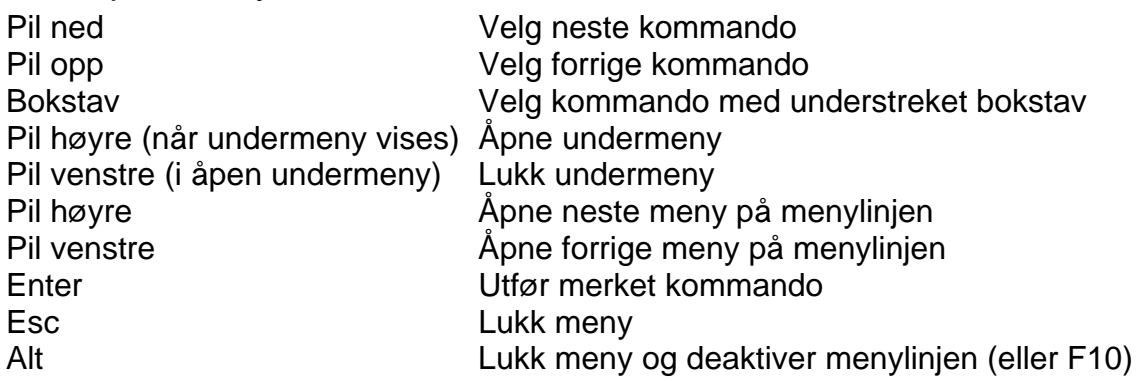

#### <span id="page-38-5"></span>*Arbeide i dialogbokser*

Med "felt" menes kombinasjonsboks, listeboks, tekst/redigeringsfelt, avkrysningsboks, kommandoknapp eller gruppe av alternativknapper (alternativknapper blir også kalt radioknapper).

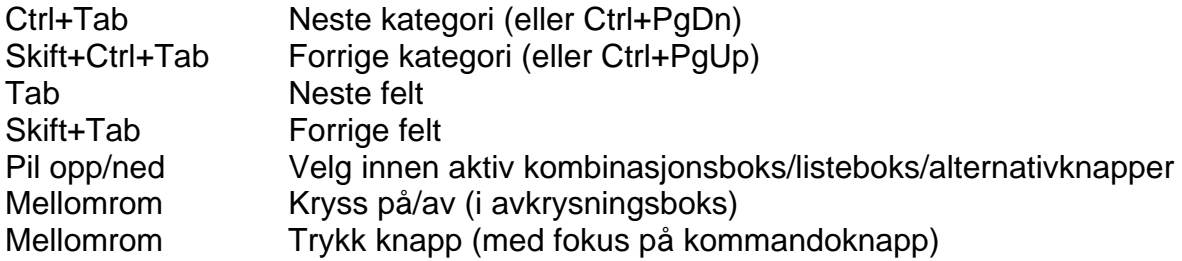

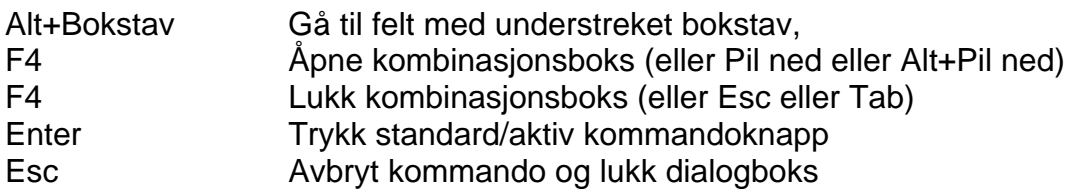

# <span id="page-39-0"></span>I redigeringsfelt

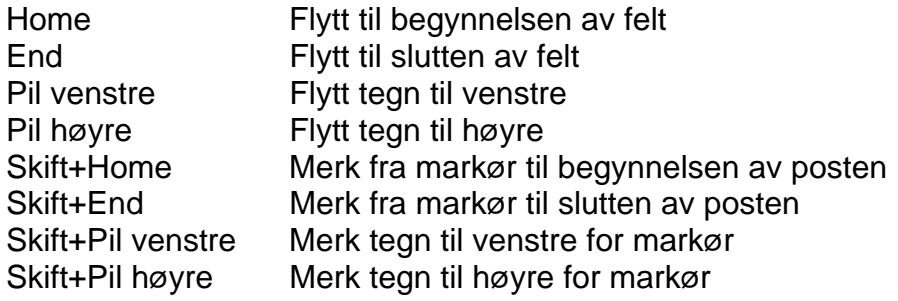

# <span id="page-39-1"></span>I kombinasjonsboks

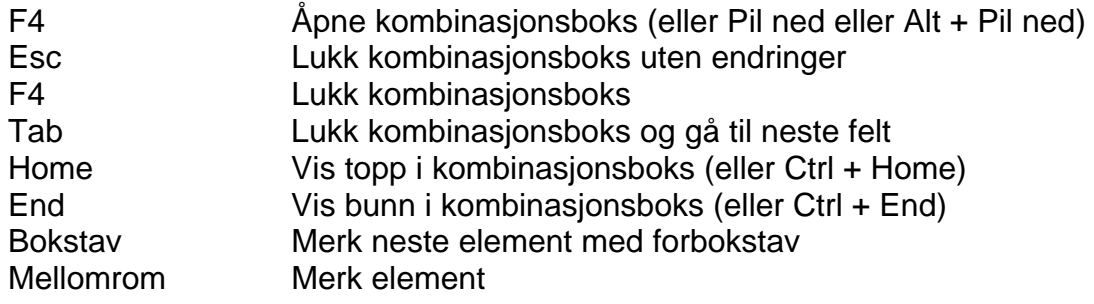

# <span id="page-39-2"></span>*Arbeide på skrivebordet (med fokus på skrivebordet)*

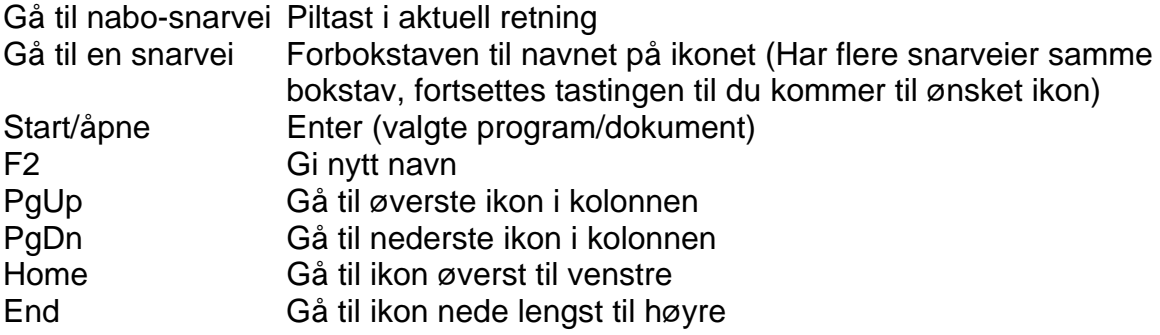

## <span id="page-39-3"></span>*Diverse taster*

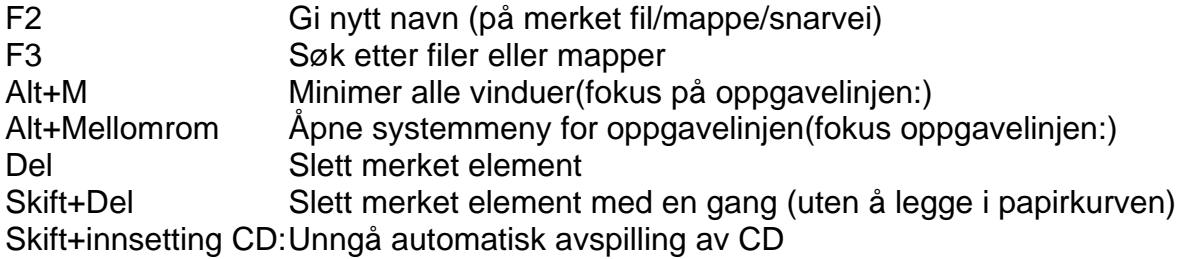

# <span id="page-40-0"></span>Generelle hurtigtaster

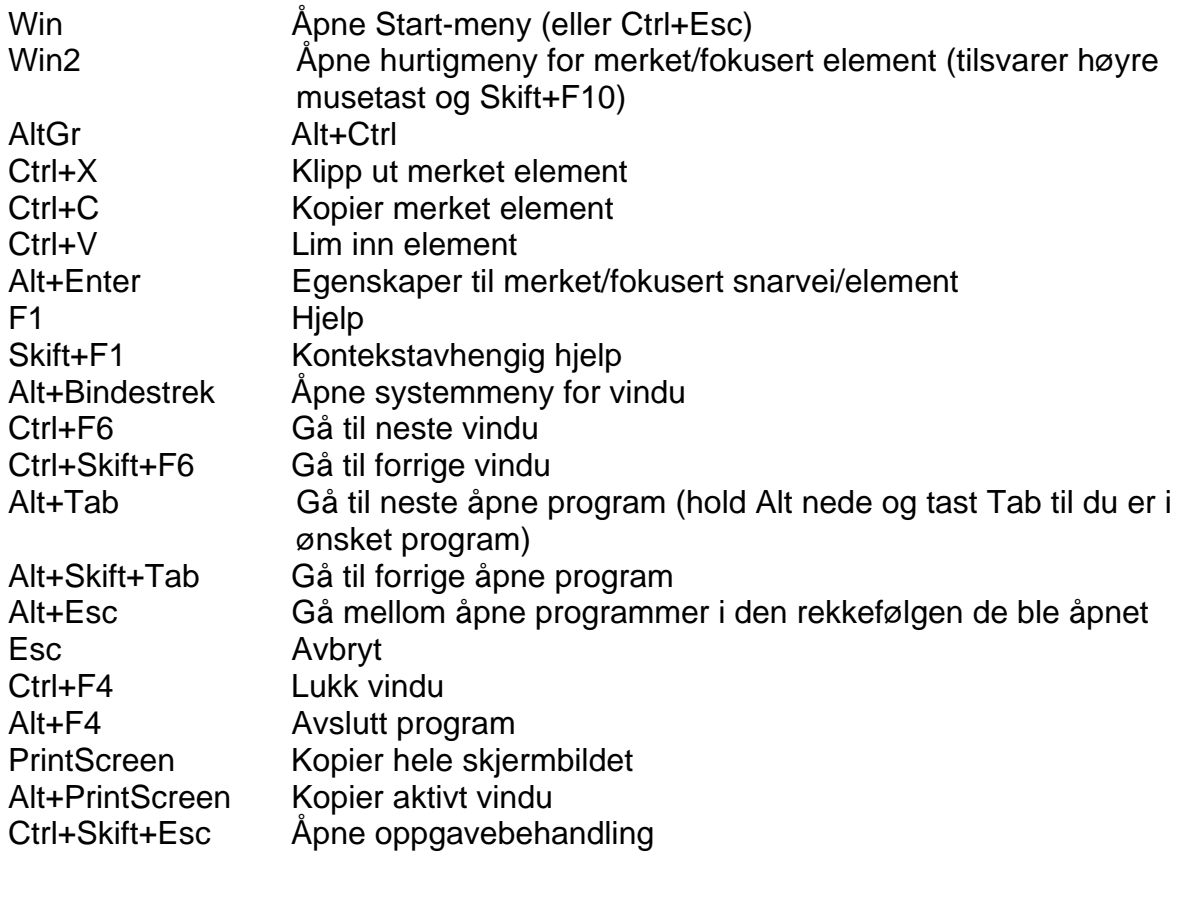

# <span id="page-40-1"></span>Programvindu

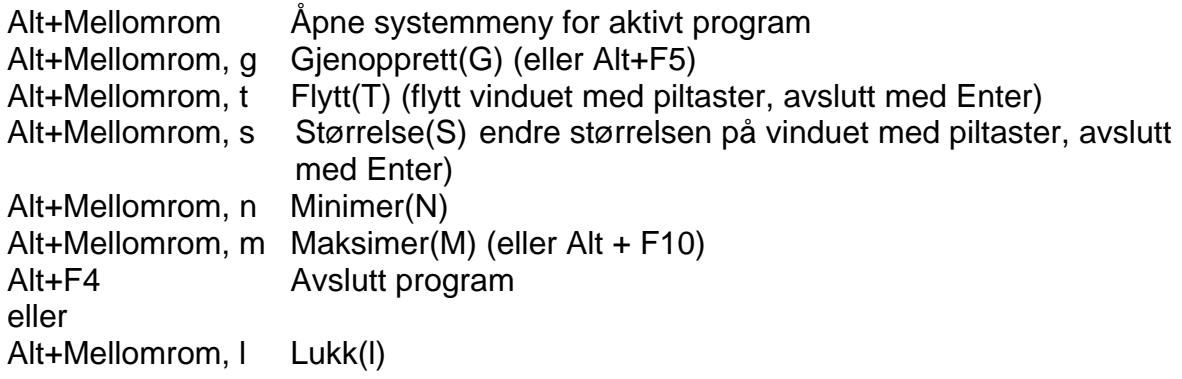

## *Tastatur med Windows-taster*

<span id="page-41-0"></span>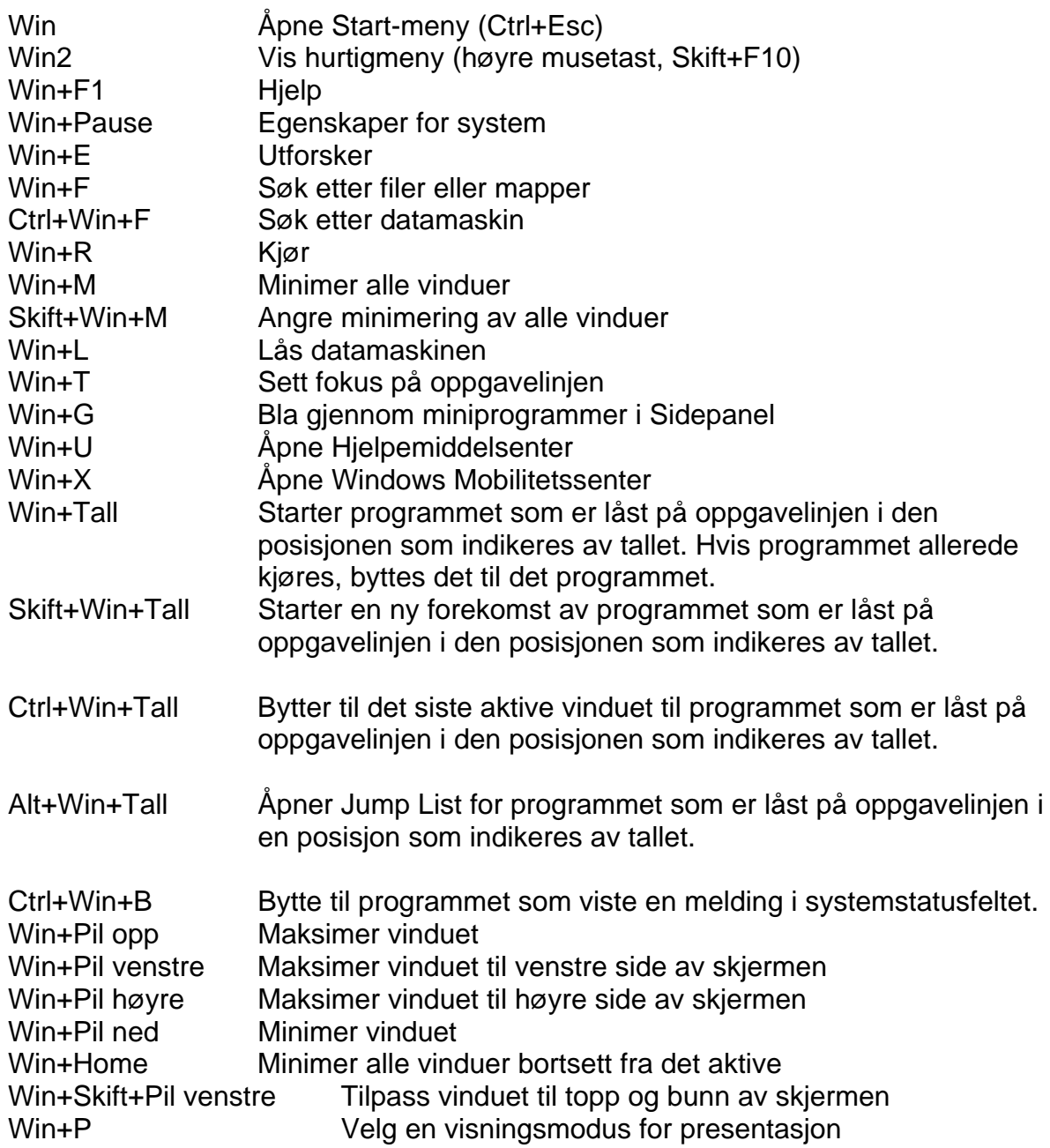

# <span id="page-41-1"></span>*Tilgjengelighet for funksjonshemmede*

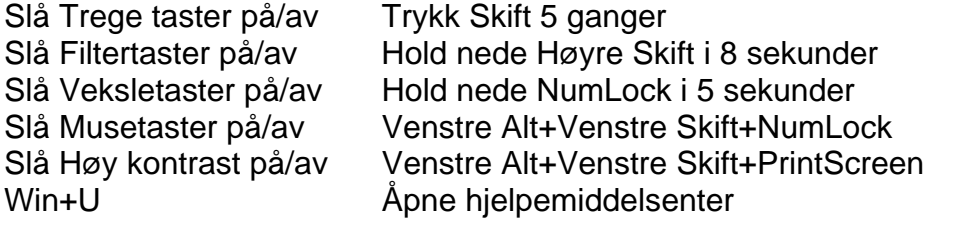

# *Windows Utforsker*

<span id="page-42-0"></span>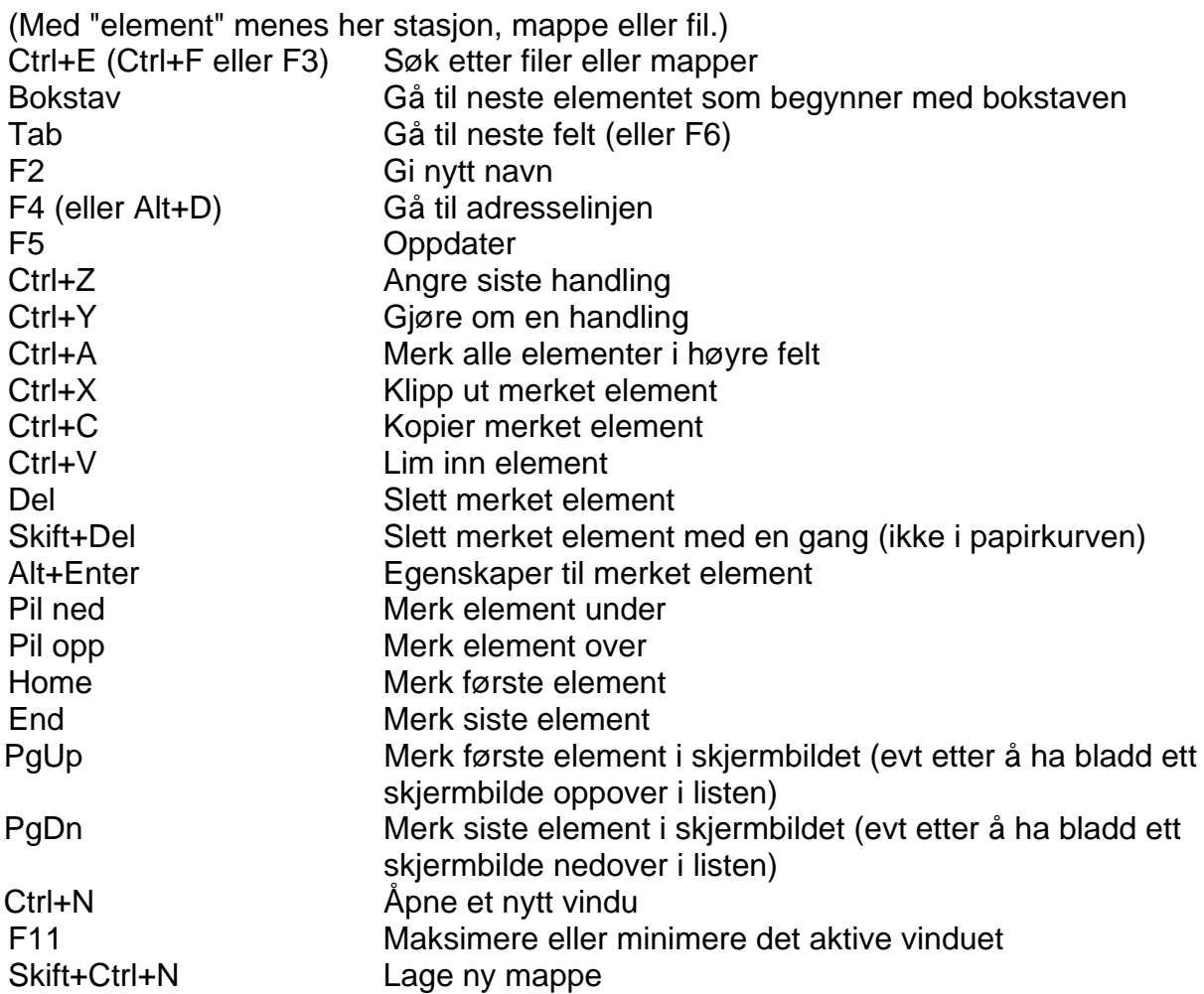

# <span id="page-42-1"></span>Betjene venstre felt med taster

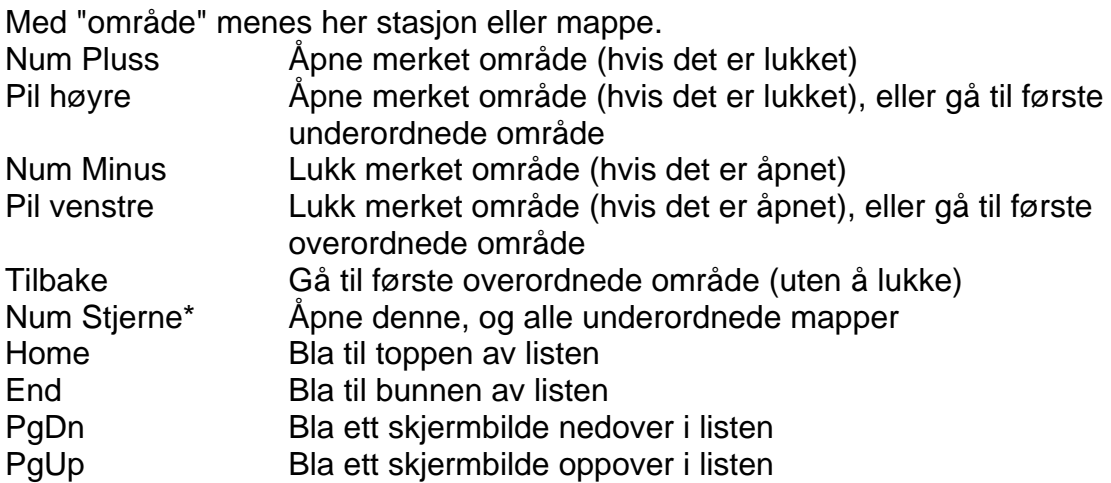

<span id="page-43-0"></span>Betjene høyre felt med taster

Alt+Pil opp Vis innholdet i overordnet område Enter Vis innholdet i merket mappe (det aktuelle området åpnes til venstre, og innholdet vises i høyre felt.) Ctrl+Num Pluss Tilpass kolonnebredden

<span id="page-43-1"></span>Merke flere filer/mapper som ligger etter hverandre Hold Skift nede mens du går med Piltaster/Home/End/PgUp/PgDn.

<span id="page-43-2"></span>Merke flere filer/mapper som ikke ligger etter hverandre Hold Ctrl nede mens du går med Piltaster/Home/End/PgUp/PgDn til ønskede filer/mapper. Merk dem ved å taste Mellomrom.

<span id="page-43-3"></span>Fjerne merkingen av filer/mapper Hold Ctrl nede og tast Mellomrom.

#### <span id="page-43-4"></span>*Hurtigtaster for hjelpevinduet i Windows*

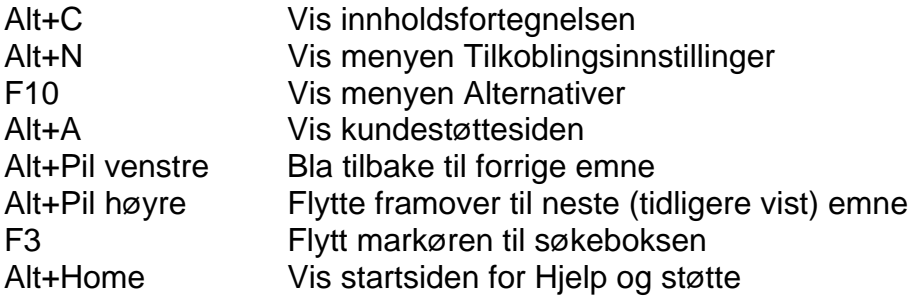

#### <span id="page-43-5"></span>*Hurtigtaster til forstørrelsesprogrammet i Windows 7*

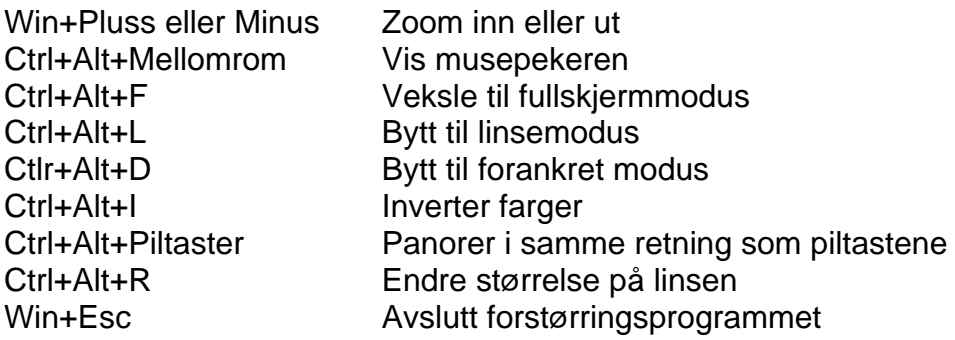

# **Windows 7 med skjermleser**

Dette heftet viser hvordan blinde og sterkt svaksynte kan bruke pc på en hensiktsmessig måte og gjennomgår hvilke innstillinger som bør gjøres i operativsystemet.

Heftet er skrevet for dem som skal undervise blinde og sterkt svaksynte personer i bruk av Windows 7 med skjermleser. Heftet kan også være nyttig for personer som skal sette opp pc-er for blinde eller sterkt svaksynte.

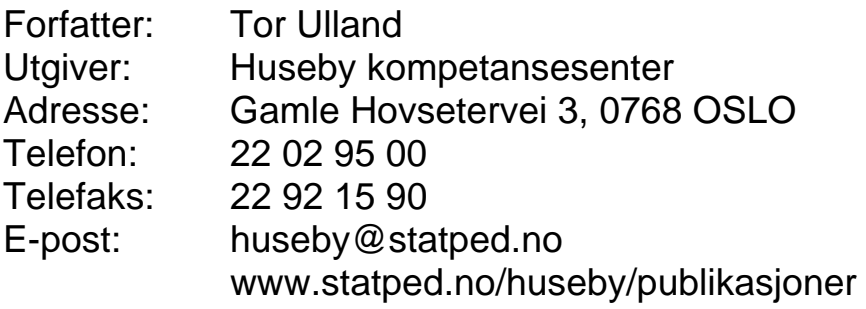

Utgivelsesår: 2011 Rettigheter: Huseby kompetansesenter ©

ISSN 1503/271X ISBN 978-82-318-0017-0 Statped skriftserie nr 103

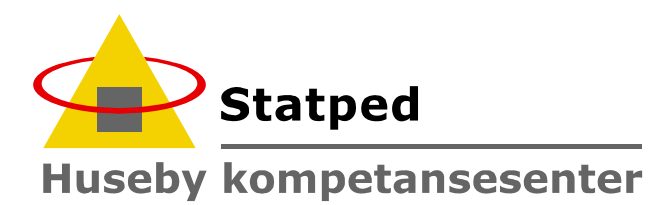